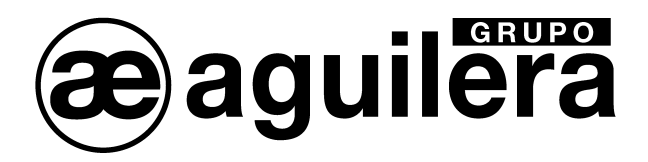

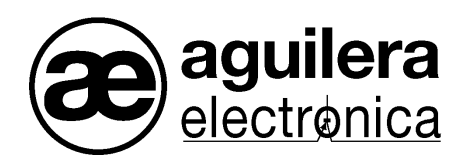

# TRANSMISOR GSM/GPRS/Ethernet con CONTACT ID para C.R.A. AE/C5-GPIP

VERSION 1.2 Mar-22

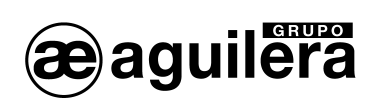

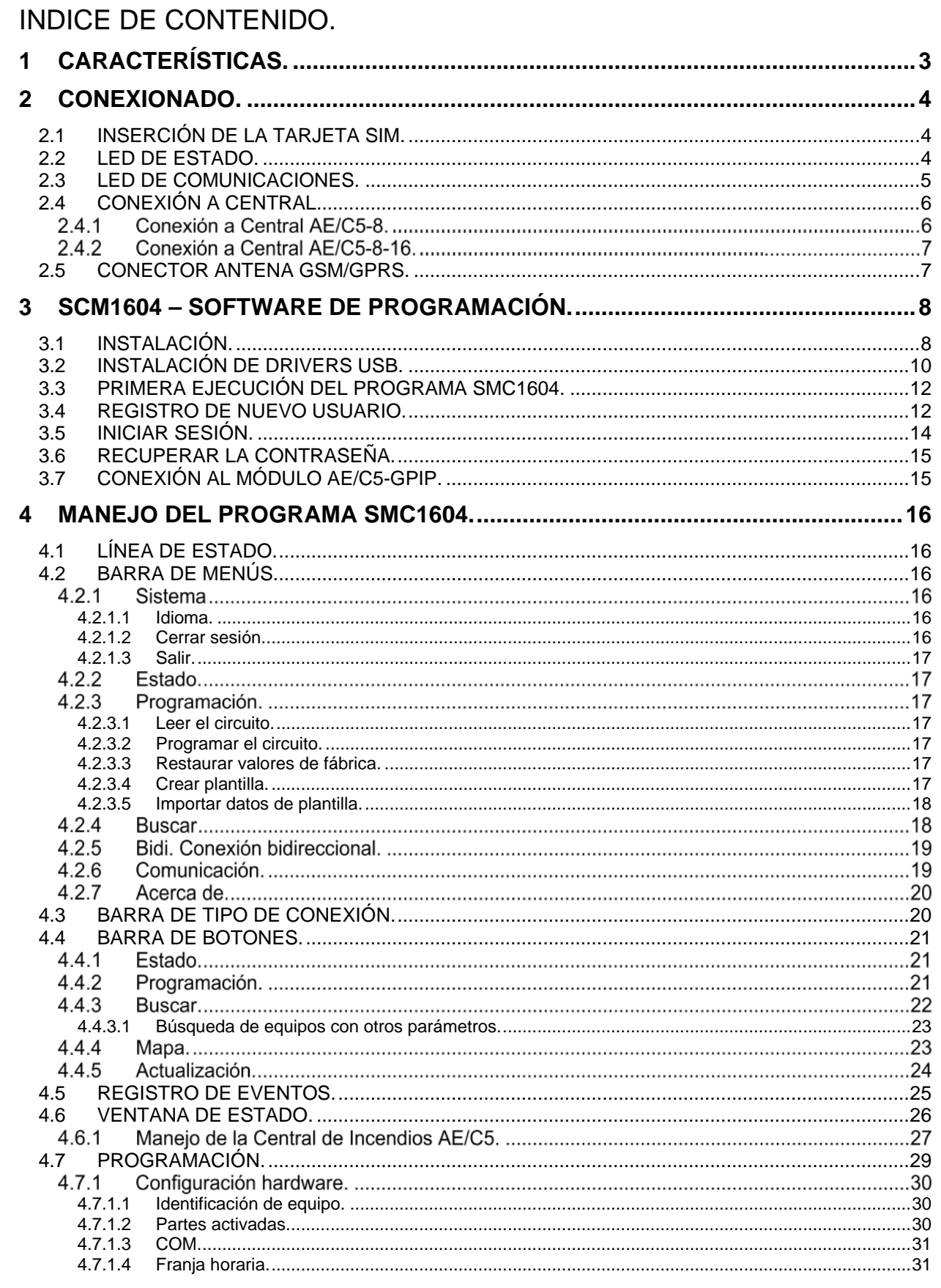

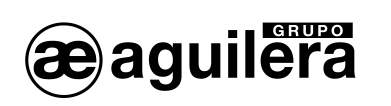

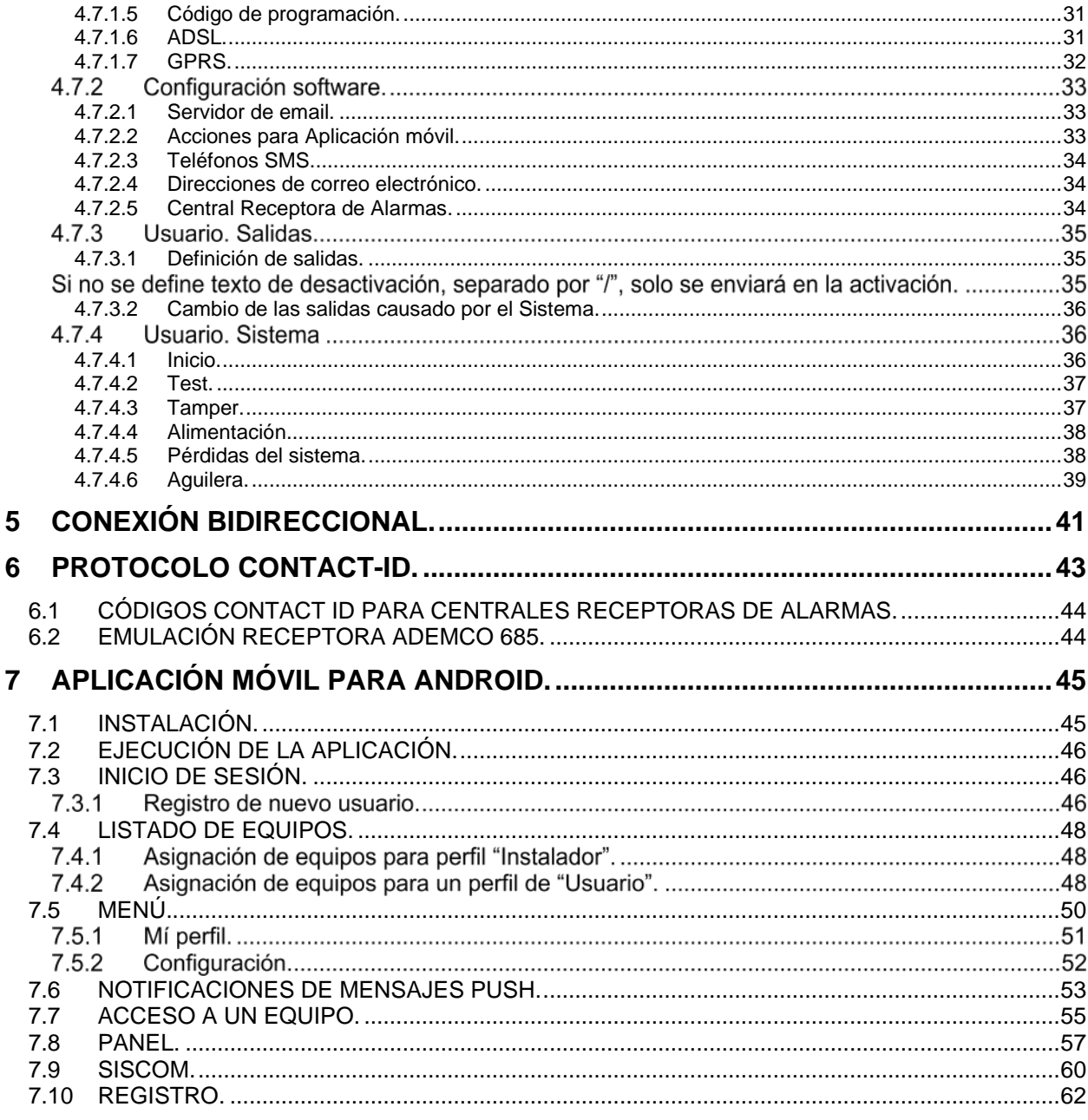

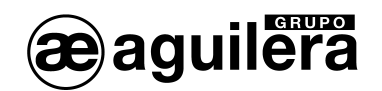

# <span id="page-4-0"></span>CARACTERÍSTICAS.

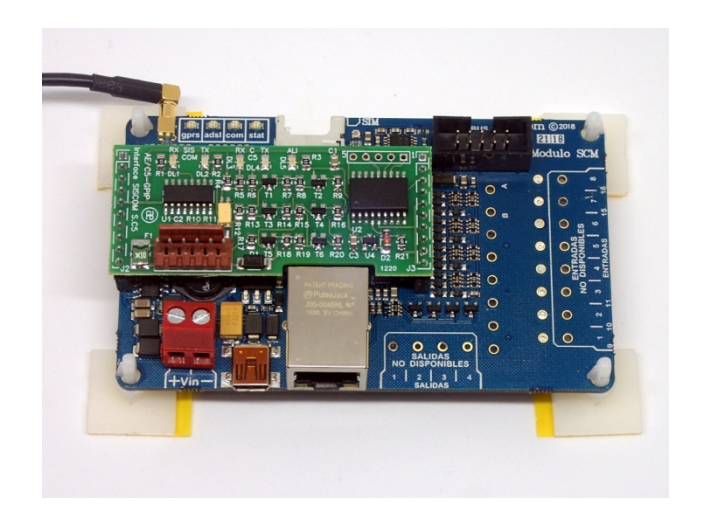

- Certificado EN54-21. Equipo de transmisión de alarmas y avisos de fallo.
- Dimensiones PCB 100 x 600 mm, con 4 separadores adhesivos.
- Conexión de módulo en línea GSM, GPRS y Ethernet (cableada, con conector RJ45).
- Zócalo para tarjeta MicroSIM de cualquier operador de telefonía móvil. Para conexión GPRS precisa línea con tarifa de datos y envío de SMS (opcional).
- Conexión a Centrales Convencionales AE/C5-8 y AE/C5-8-16.
- Provisto de protocolo ID para conexión a Centrales Receptoras de Alarmas, con transmisión por Ethernet o GPRS. Configuración de 2 direcciones IP a cada C.R.A.
- Envío de mensajes de aviso de cambio de estado en zonas por SMS, mensajes push y/o email.
- Configuración de diferentes números de teléfono para envío de SMS y/o dirección de email para informar de cambios de estado de:
	- o Alarma
	- o Avería<br>o Descor
	- o Desconexión<br>o Prueba Prueba
	-
- Alimentación a 24V DC, desde la Central de incendios.
- Indicadores luminosos de funcionamiento, estado de conexiones GPRS y Ethernet, y comunicaciones con la Central de Incendios.
- Envío de SMS, mensajes push y/o email de Test de funcionamiento, de modo periódico configurable.
- Software de programación y gestión del equipo por puerto USB local o IP remota.
- Asignación de IP mediante DHCP o asignación manual.
- Conexión bidireccional con programa de Telecontrol de instalaciones AGE44.

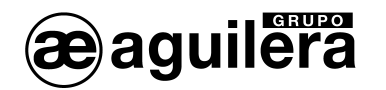

# <span id="page-5-0"></span>2 CONEXIONADO.

El módulo AE/C5-GPIP se conecta a Centrales de detección de incendios convencionales de la serie AE/C5 mediante latiguillo suministrado.

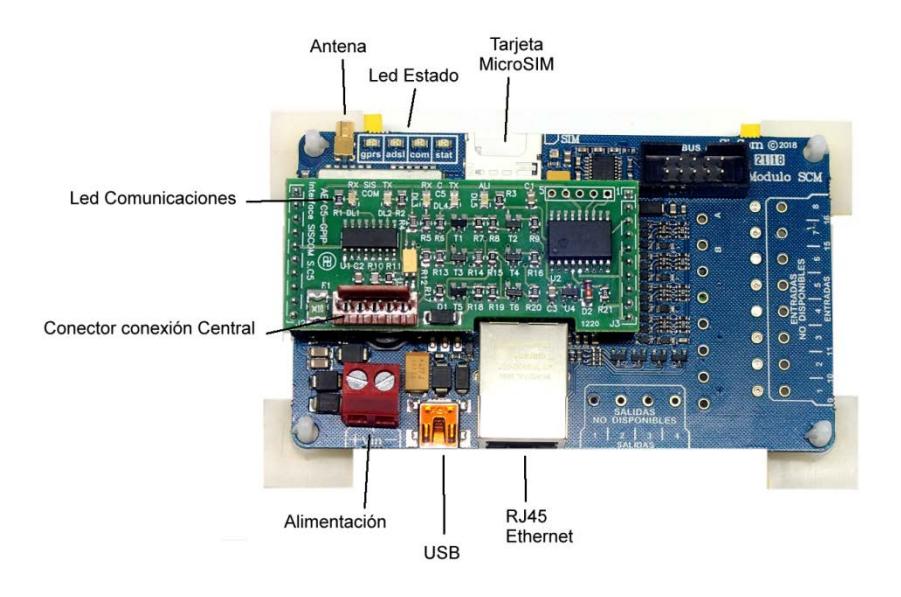

La Central debe estar configurada como "Master" en el módulo principal, permitiendo las comunicaciones con un repetidor.

La alimentación debe tomarse de la salida de alimentación auxiliar de 24V, de modo que permanecerá alimentado incluso ante un fallo de tensión de red, a través de las baterías de la Central.

# <span id="page-5-1"></span>2.1 INSERCIÓN DE LA TARJETA SIM.

Para poder funcionar con conexión GPRS o GSM y poder enviar SMS, es necesario insertar una tarjeta SIM de cualquier operador de telefonía, con cobertura en la zona donde va a ser instalado el AE/C5- GPIP.

La línea de teléfono asociada a la SIM debe tener activado el tráfico de datos y opcionalmente el envío de SMS.

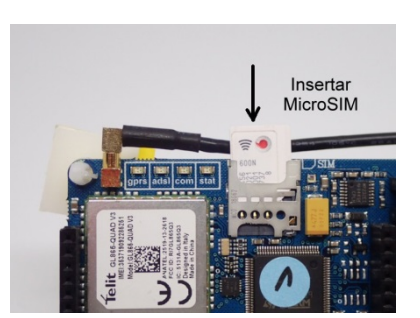

La tarjeta de tamaño MicroSIM se introduce en el zócalo situado en el circuito impreso, en la posición indicada en la serigrafía.

Se recomienda la utilización de tarjetas SIM de tipo M2M (machine to machine) con una tarifa de datos de 1Gb/mes.

# <span id="page-5-2"></span>2.2 LED DE ESTADO.

El módulo AE/C5-GPIP incorpora cuatro led de estado, para indicar el funcionamiento del equipo, según los diferentes modos y colores de activación:

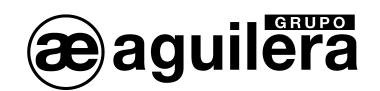

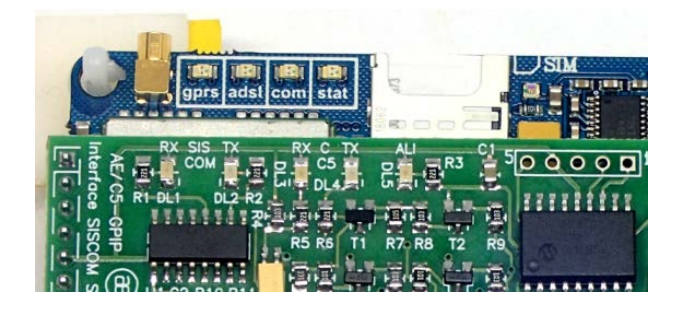

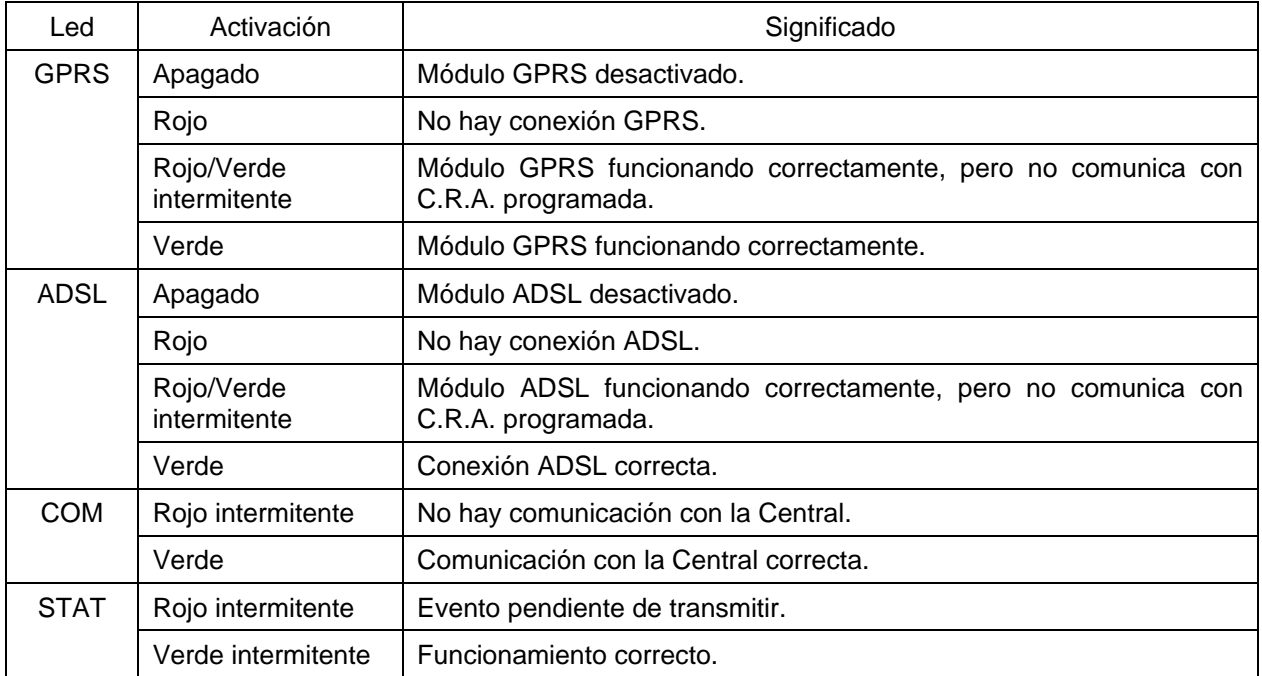

Para mayor información de los estados, debe consultarse los mensajes generados en la ventana una vez conectado al módulo AE/C5-GPIP. Ver apartado 3.4 Estado.

# <span id="page-6-0"></span>2.3 LED DE COMUNICACIONES.

El módulo AE/C5-GPIP incorpora cinco leds para indicar el estado de las comunicaciones con la Central de Incendios, con el interface de comunicaciones:

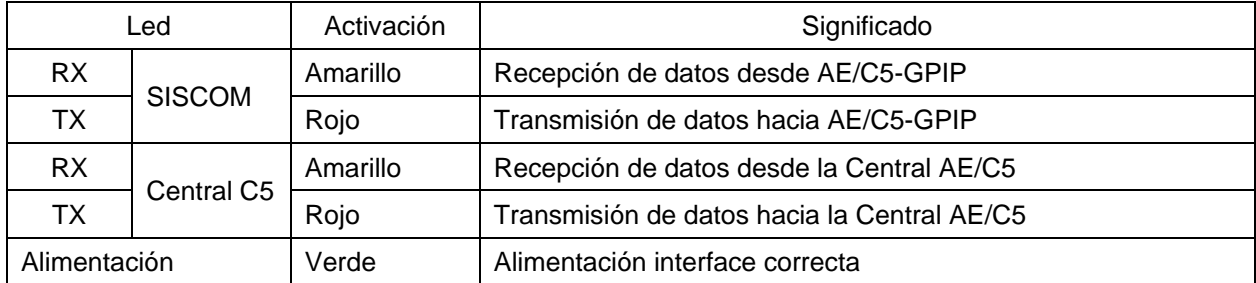

Los led RX y TX se activan alternativamente.

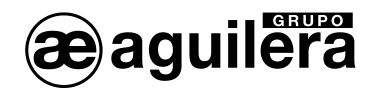

# <span id="page-7-0"></span>2.4 CONEXIÓN A CENTRAL.

Junto con el AE/C5-GPIP se suministra un latiguillo para realizar la conexión a la Central AE/C5. La conexión debe realizarse según el tipo de Central.

## <span id="page-7-1"></span>2.4.1 Conexión a Central AE/C5-8.

La central debe estar configurada en modo Central Maestra, colocando el puente en el selector MASTER.

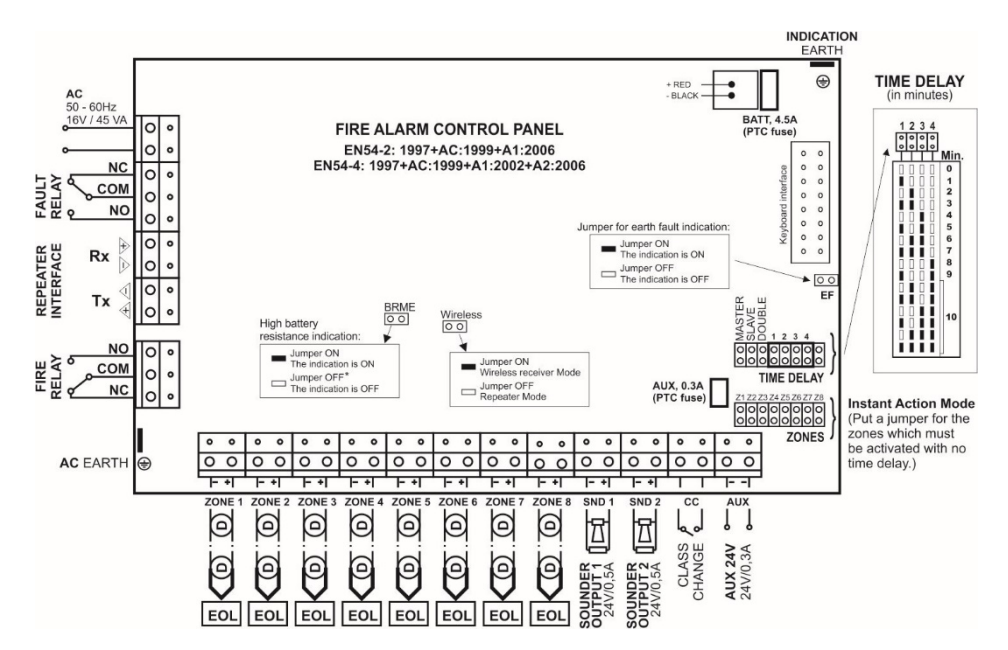

La conexión entre el circuito principal de la central AE/C5-8P y el interface AE/C5-GPIP se realiza con 6 hilos, para la alimentación, transmisión y recepción.

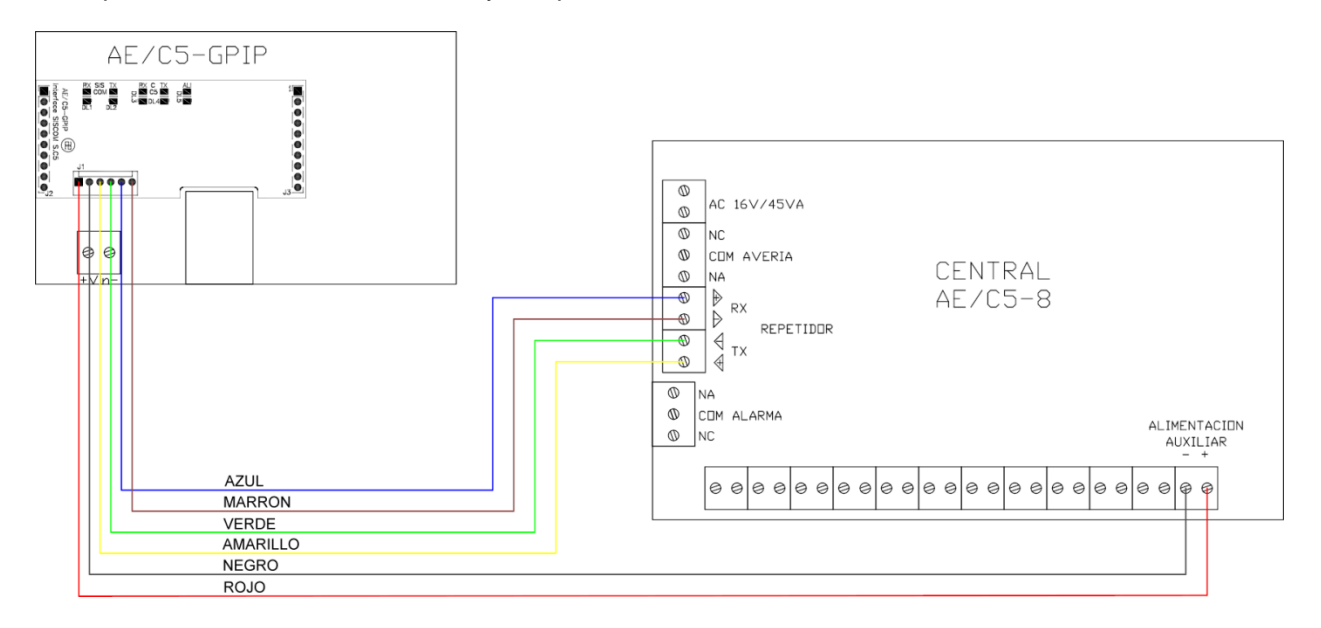

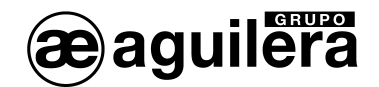

# 2.4.2 Conexión a Central AE/C5-8-16.

La central debe estar configurada en modo Central Maestra, colocando el puente en el selector Maestro.

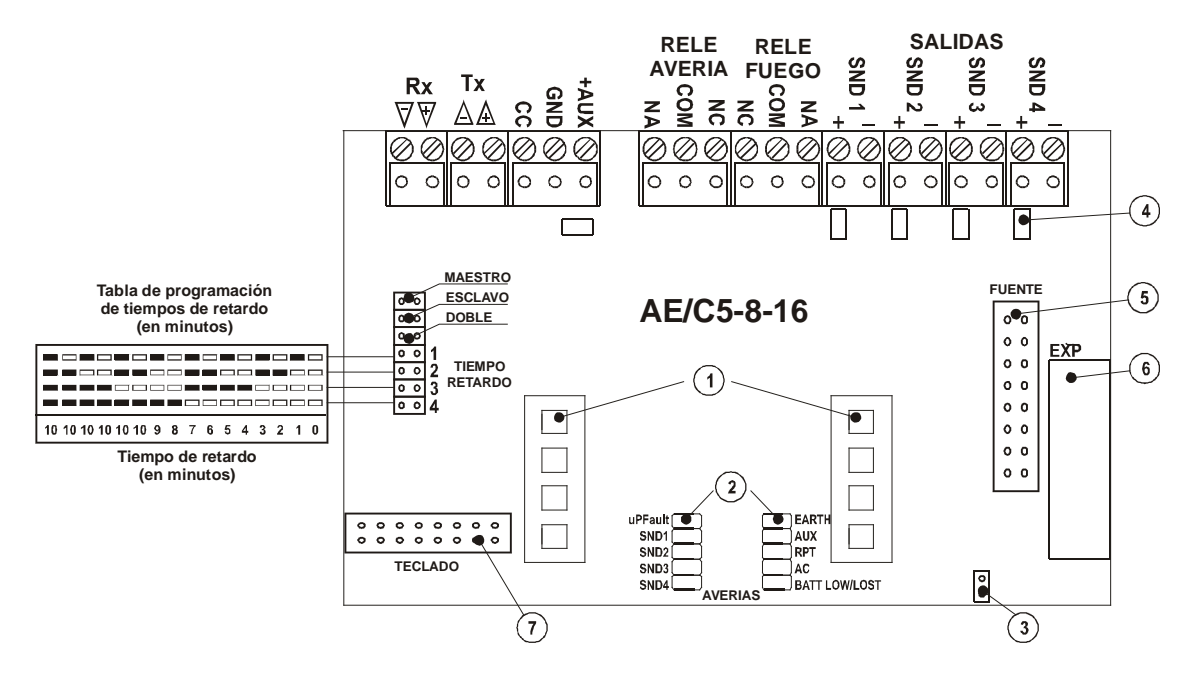

La conexión entre el circuito principal de la central AE/C5-8P y el interface AE/C5-GPIP se realiza con 6 hilos, para la alimentación, transmisión y recepción.

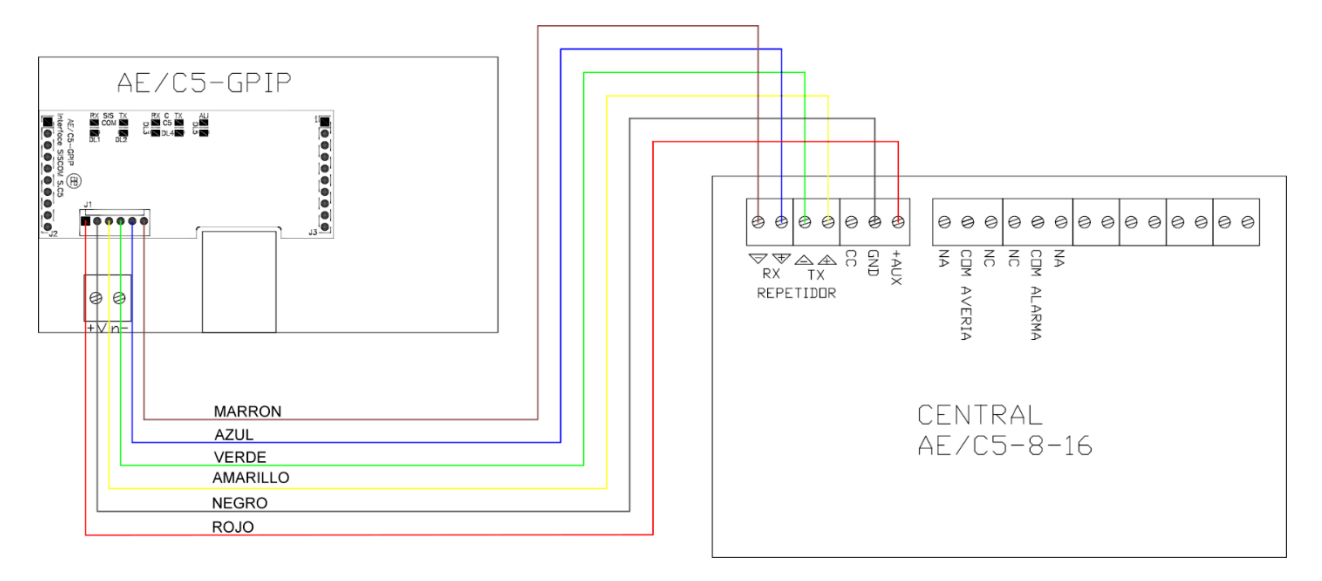

# <span id="page-8-0"></span>2.5 CONECTOR ANTENA GSM/GPRS.

La antena GSM/GPRS suministrada debe ser conectada en el módulo AE/C5-GPIP y colocada en el exterior de la Central, en una zona donde exista buena cobertura de señal.

La antena es de tipo magnético, por lo que puede sujetarse en cualquier superficie metálica.

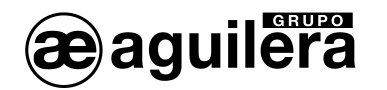

# <span id="page-9-0"></span>3 SCM1604 – SOFTWARE DE PROGRAMACIÓN.

El programa de configuración SCM1604 V2.2 permite la configuración del módulo AE/C5-GPIP a través de un puerto USB mediante un cable tipo Mini-B.

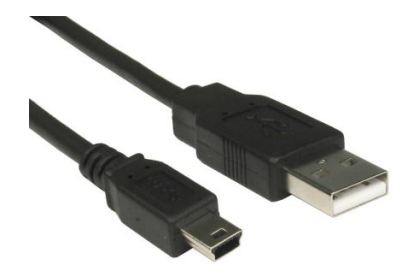

Una vez configurados y operativos, también permite el acceso de modo remoto a los módulo AE/C5- GPIP a través de conexiones GRPS o Ethernet (ADSL, Fibra óptica, etc).

#### <span id="page-9-1"></span>3.1 INSTALACIÓN.

El programa se suministra en un pendrive, junto a los drivers necesarios para su funcionamiento.

Para instalar el programa, ejecutar el archivo SCM1604.exe. En primer lugar pregunta por el idioma de la instalación.

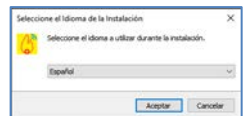

Y posteriormente muestra el Acuerdo de Licencia y Política de privacidad, que deberemos leer y aceptar para proceder a la instalación.

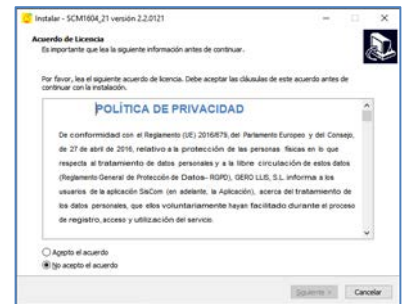

Aceptar y pulsar "Siguiente". Muestra las Tareas adicionales, dando la opción de crear un acceso directo en el escritorio. Pulsar "siguiente" y posteriormente "Instalar".

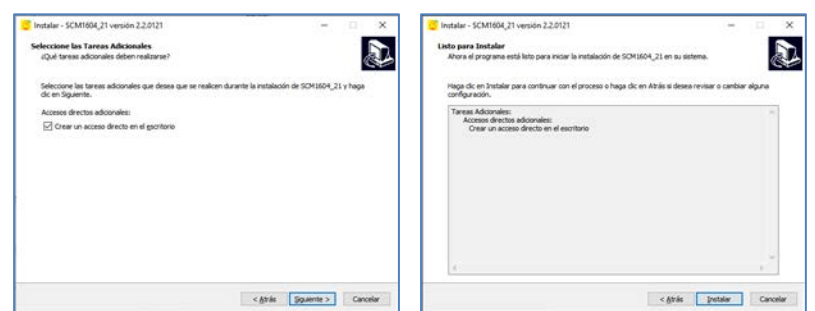

Una vez completada la instalación muestra esta ventana para finalizar. Opcionalmente podemos ejecutar el programa SMC1604.

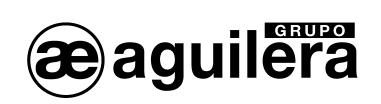

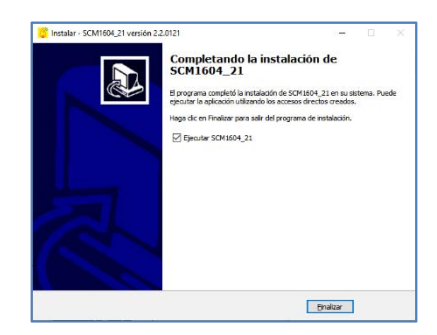

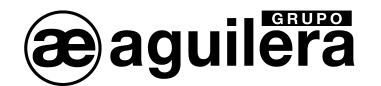

## <span id="page-11-0"></span>3.2 INSTALACIÓN DE DRIVERS USB.

Al conectar el módulo AE/SA-GPIP en un puerto USB, se reconocerá un nuevo dispositivo y, dependiendo del sistema operativo empleado, será necesario instalar los drivers necesarios para su correcto funcionamiento.

Accediendo al "**Administrador de dispositivos**" vemos:

• En W10 se reconoce el equipo como "Dispositivo serie USB" y asigna un puerto COM.

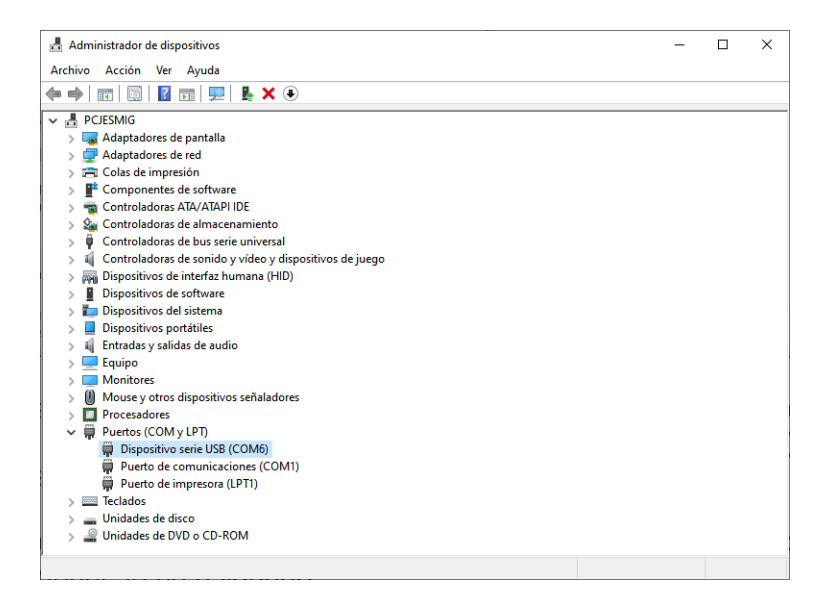

• En W7 lo reconoce como "USB SisCom" y es necesario instalar los drivers.

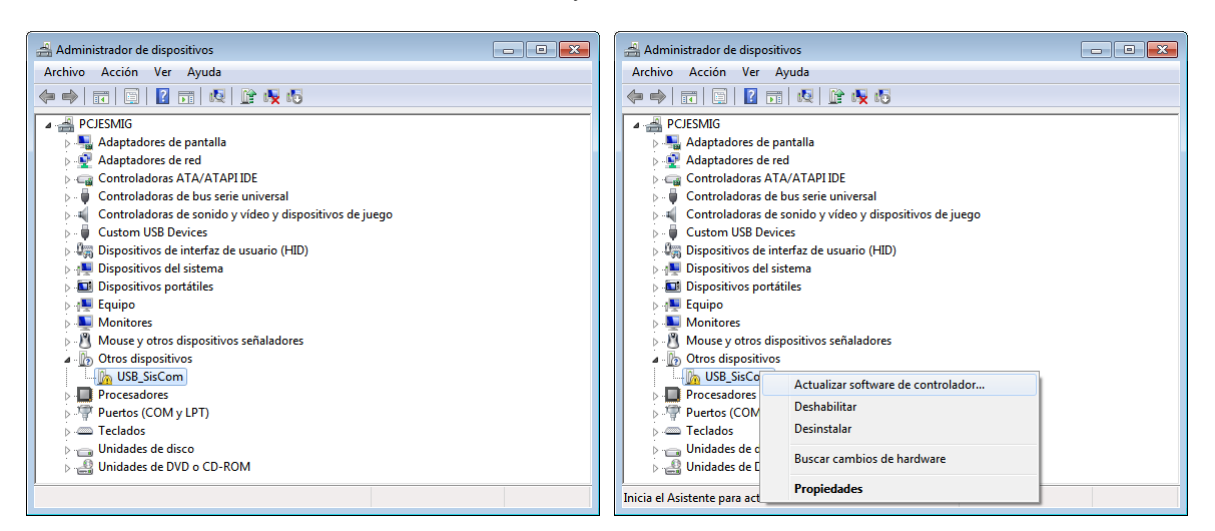

Seleccionarlo en la lista, y con el botón derecho del ratón pinchar en "Actualizar software de controlador…".

Seleccionar la opción "Buscar software de controlador en el equipo".

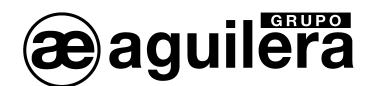

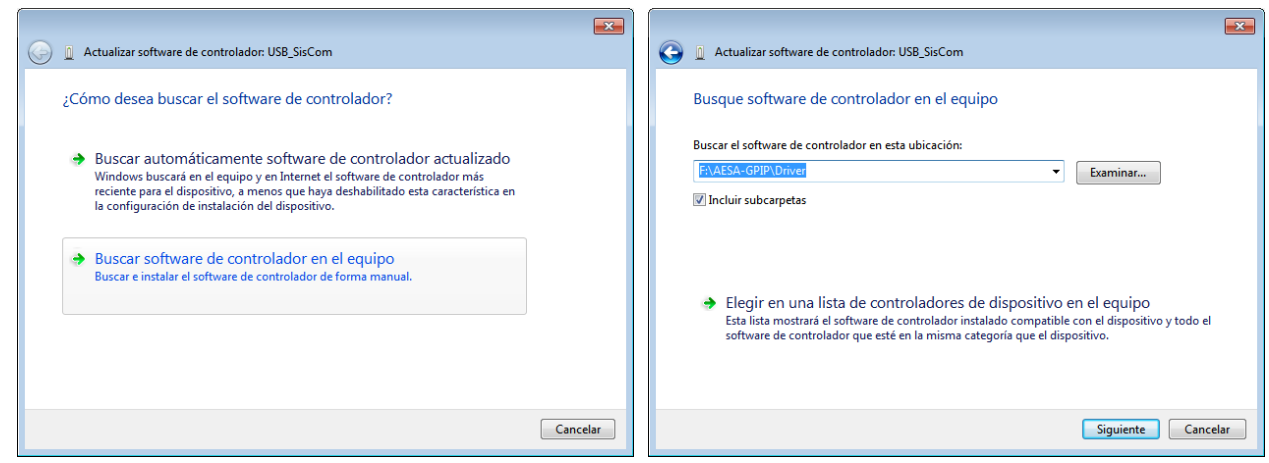

Y seleccionar la carpeta de la unidad del pendrive suministrada con el AE/SA-GPIP. Pulsar en "Siguiente" para iniciar la instalación de los drivers.

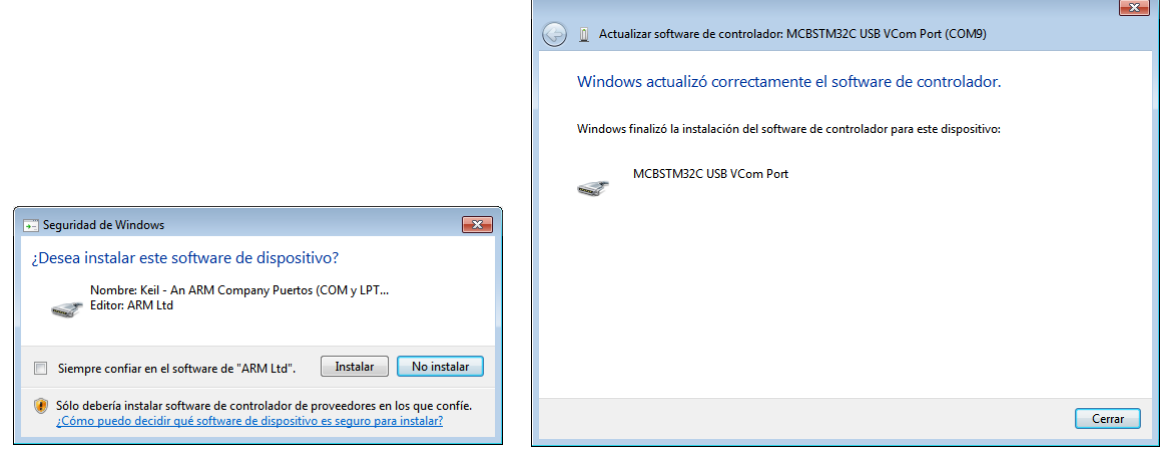

Se abre una nueva ventana, pulsar en "Instalar", y posteriormente se mostrará una ventana de confirmación de instalación de los drivers, y el número de puerto COM (en este ejemplo el puerto COM6) que debemos utilizar.

Pulsamos "Cerrar" para salir, y en la ventana del "Administrador de dispositivos" nos mostrará también el puerto COM donde lo ha asignado.

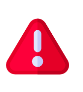

El puerto COM asignado dependerá de cada ordenador y del conector USB que estemos empleando. Si conectamos en otro puerto USB diferente en el mismo PC, puede ser necesario repetir el proceso de instalación de los drivers y en ese caso le asignará otro puerto COM diferente.

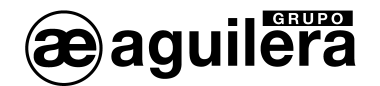

# <span id="page-13-0"></span>3.3 PRIMERA EJECUCIÓN DEL PROGRAMA SMC1604.

Para ejecutar el programa, pinchar sobre el enlace creado en el escritorio.

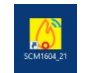

Para poder utilizar el programa, una vez instado, es necesario registrar un usuario a través de una cuenta de correo y una contraseña. Este usuario irá asociado a una empresa y una clave, que será común para todos los usuarios de dicha empresa.

Se mostrará la siguiente ventana:

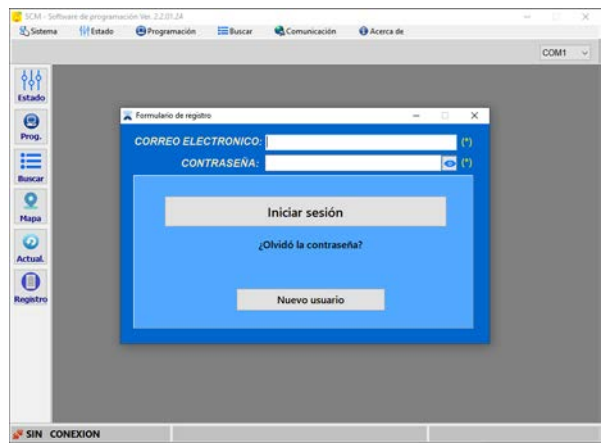

#### <span id="page-13-1"></span>3.4 REGISTRO DE NUEVO USUARIO.

Al dar de alta un nuevo usuario de una empresa por primera vez, se da de alta también la Empresa y la Clave asociada a esta empresa, que será necesario conocer para añadir o editar privilegios de otros usuarios de esa misma empresa tanto en el programa de configuración como en la Aplicación móvil.

Conserve la Clave de la Empresa en lugar seguro, ya que la necesitará con posterioridad.

Si se va a dar de alta un nuevo usuario, para una empresa definida anteriormente, hay que usar el mismo nombre de Empresa y la misma Clave con la que se dio de alta la empresa.

Para registrar un nuevo usuario es necesario completar los siguientes datos:

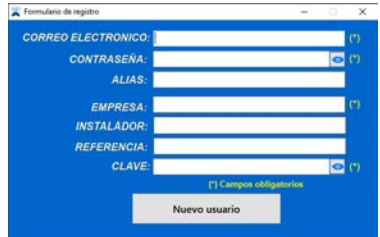

- **Correo electrónico**. Correo electrónico asociado al usuario a definir.
- **Contraseña**. Es la contraseña del usuario para iniciar sesión. (8 o más caracteres).
- Alias. Opcional. Nombre para identificar al usuario correspondiente al correo electrónico

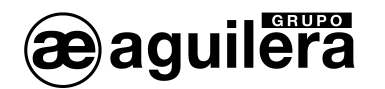

- **Empresa**. Nombre de identificación de la Empresa. Es el mismo nombre que el definido en los equipos SisCom.
- Instalador. Opcional, empleada como filtro de información a mostrar.
- Referencia. Opcional, empleada como filtro de información a mostrar.
- **Clave**. Clave asociada a la empresa. (8 o más caracteres)
- Alias. Opcional. Texto para identificar a usuario sin mostrar el correo electrónico.

Al completar los campos obligatorios y pulsar "Nuevo Usuario" se muestra la siguiente ventana, indicando que se ha enviado un email de confirmación a la dirección de correo especificado para validar el alta de usuario.

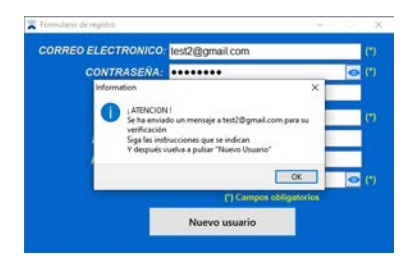

Antes de continuar, debe confirmarse el registro de usuario accediendo al enlace enviado en el email, y después pulsar nuevamente en el botón de "Nuevo usuario".

En el caso de que no se confirme la dirección de email, se muestra la siguiente ventana de error:

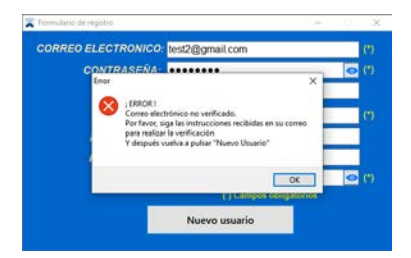

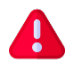

Cada dirección de correo electrónico solo puede emplearse una vez. Si ya se ha registrado para un usuario de una empresa, no puede volver a utilizarse para otro usuario u otra empresa.

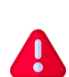

Cada usuario asociado a una dirección de correo puede emplearse hasta en 4 dispositivos diferentes, tanto para el programa SMC1604 como para la aplicación para dispositivos Android o IOS.

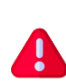

El primer usuario definido solo debe contener el campo "Empresa" para darla de alta en la base de datos. Los campos "Instalador" y "Referencia" se dan de alta en la base de datos realizando una búsqueda, y posteriormente se pueden editar o definir un usuario incluyendo estos campos.

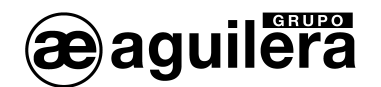

# <span id="page-15-0"></span>3.5 INICIAR SESIÓN.

Una vez registrado un usuario, las posteriores ocasiones en las que ejecutemos el programa solo será necesario introducir el correo electrónico y la contraseña y pulsar "Iniciar sesión".

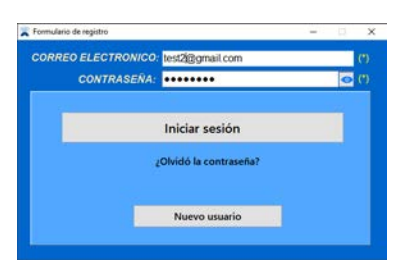

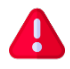

El usuario y la contraseña serán recordados, y por lo tanto no se solicitarán de nuevo, hasta que cerremos la sesión.

Si en la aplicación móvil, a un usuario se le han quitado los privilegios de "Instalador", no podrá iniciar sesión en el programa de configuración.

A continuación, se muestra la pantalla principal del programa, indicando en la parte superior la dirección de correo electrónico asociado al usuario que ha iniciado sesión.

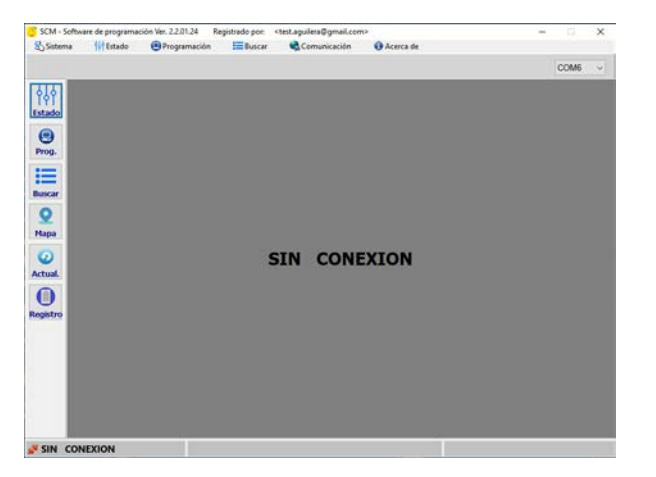

Para el correcto funcionamiento del programa, se precisa conexión a internet. En caso de no tener conexión se indica en la parte superior, y algunos iconos de funciones no estarán disponibles. La operatividad del programa estará limitada, pero permitirá configurar los equipos AE/SA-GPIP de modo local conectados por el puerto USB.

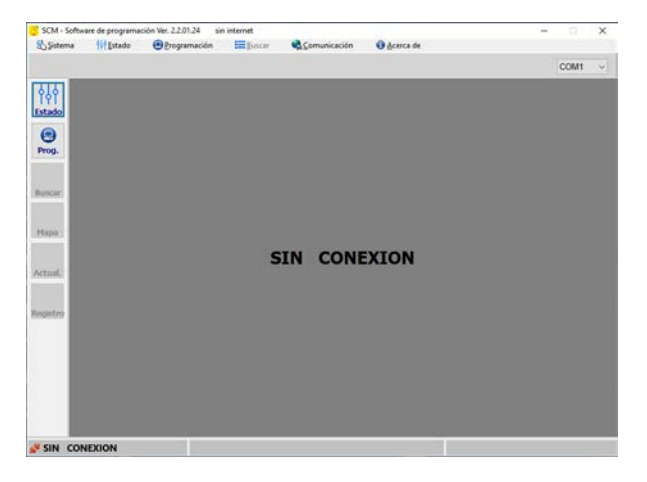

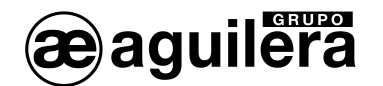

# <span id="page-16-0"></span>3.6 RECUPERAR LA CONTRASEÑA.

Es posible recuperar o modificar la contraseña de un usuario pulsando en "¿Olvidó la contraseña?". Se envía un email de recuperación a la dirección de correo electrónico especificado, correspondiente al usuario.

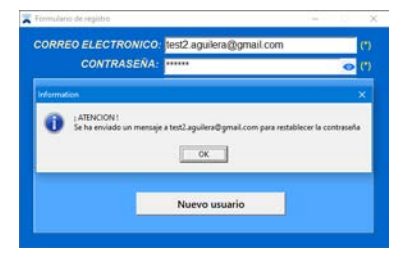

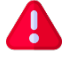

El cambio de la contraseña de un usuario afecta a todos los dispositivos donde se está empleando.

# <span id="page-16-1"></span>3.7 CONEXIÓN AL MÓDULO AE/C5-GPIP.

Al arrancar el programa, muestra la pantalla de "Estado" sin conexión a ningún módulo AE/C5-GPIP. La conexión debe realizarse de modo local por USB, en este caso no es necesario alimentar el módulo con 24V DC, ya que toma la alimentación del propio puerto USB.

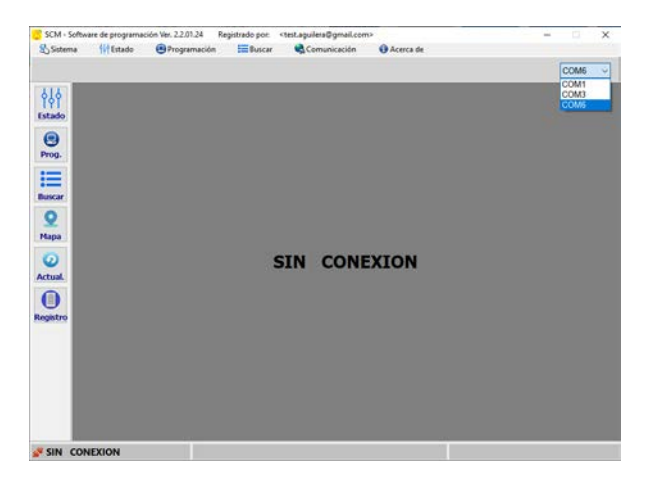

Una vez seleccionado el puerto COM en el que está conectado el equipo AE/SA-GPIP se establece la conexión.

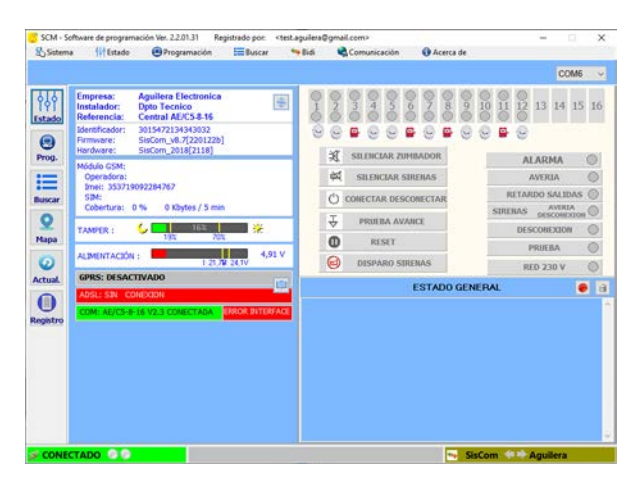

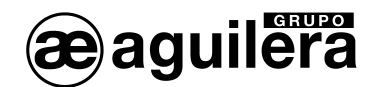

# <span id="page-17-0"></span>4 MANEJO DEL PROGRAMA SMC1604.

Al arrancar el programa muestra la siguiente ventana, con las siguientes funciones:

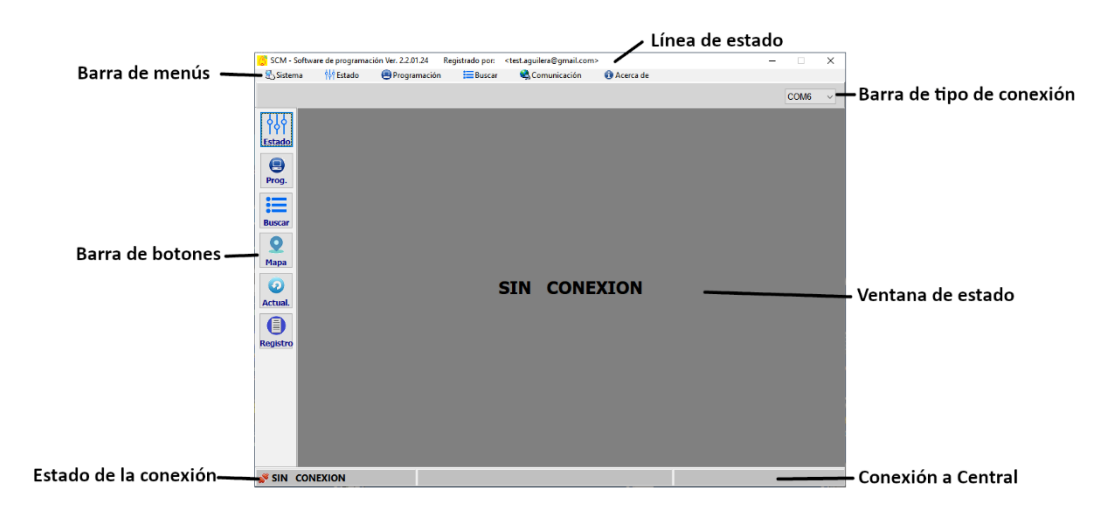

# <span id="page-17-1"></span>4.1 LÍNEA DE ESTADO.

Situado en la parte superior muestra el nombre y versión del programa y, el usuario registrado que tiene abierta la sesión.

# <span id="page-17-2"></span>4.2 BARRA DE MENÚS.

Muestra los menús desplegables de las diferentes opciones de manejo.

#### <span id="page-17-3"></span>4.2.1 Sistema

Muestra las opciones de funcionamiento del programa.

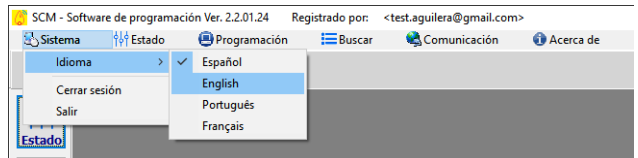

#### <span id="page-17-4"></span>4.2.1.1 Idioma.

Permite modificar el idioma de manejo del programa, pudiendo seleccionar entre:

- Español.
- Inglés.
- **Portugués**
- Francés

#### <span id="page-17-5"></span>4.2.1.2 Cerrar sesión.

Cierra la sesión del usuario que la tiene activa.

La próxima vez que se inicie el programa se debe introducir el correo electrónico y la clave del usuario para abrir una nueva sesión.

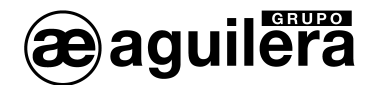

#### <span id="page-18-0"></span>4.2.1.3 Salir.

Cierra el programa, sin cerrar la sesión que está abierta.

## <span id="page-18-1"></span>4.2.2 Estado.

Muestra la ventana con la información de estado del equipo al que estemos conectados, bien de modo local por conexión por USB o de modo remoto habiendo accedido tras hacer una búsqueda.

La información mostrada variará según el tipo de equipo al que nos hayamos conectado.

# 4.2.3 Programación.

Muestra las opciones de programación del equipo.

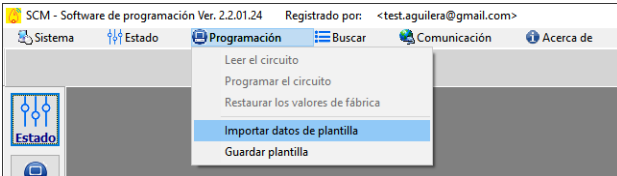

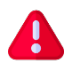

Algunas opciones solo estarán disponibles cuando estemos conectados a un equipo.

#### <span id="page-18-2"></span>4.2.3.1 Leer el circuito.

Lee los datos programados en el circuito al que estemos conectados, bien de modo local por conexión por USB o de modo remoto habiendo accedido tras hacer una búsqueda.

La presentación de la información varía en función del tipo de equipo.

#### <span id="page-18-3"></span>4.2.3.2 Programar el circuito.

Escribe en el circuito al que estemos conectados todos los datos posibles que pueden ser programados.

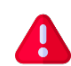

Esta opción es diferente al botón "Programar" que aparece en las diferentes pestañas de los datos de programación, y que solo envían al equipo los datos de dicha pestaña.

#### <span id="page-18-4"></span>4.2.3.3 Restaurar valores de fábrica.

Borra todos los datos de configuración del equipo.

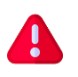

Cuando un equipo toma los valores de fábrica, en el campo "Empresa" muestra el número de identificación. Algunos campos pueden contener datos que deben ser editados según las necesidades de funcionamiento del equipo.

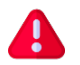

Después de restaurar los valores de fábrica, para iniciar una nueva configuración es imprescindible importar la plantilla de programación suministrada en el pendrive.

#### <span id="page-18-5"></span>4.2.3.4 Crear plantilla.

Crea un archivo con los datos de configuración, que puede ser usado posteriormente para reprogramar este u otro equipo del mismo tipo.

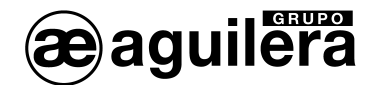

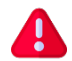

Para poder crear una plantilla en necesario leer primero los datos de configuración, mostrando una ventana de aviso.

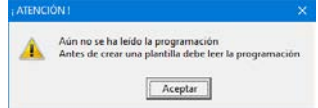

El archivo se puede generar con todos los campos posibles, o solo con aquellos que se han modificado.

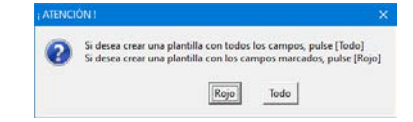

Se genera un archivo con extensión .PLA que será guardado en la ubicación especificada.

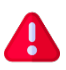

Una vez finalizada la configuración de un equipo, se recomienda crear una plantilla con dicha programación, con el fin de disponer de una copia de seguridad.

#### <span id="page-19-0"></span>4.2.3.5 Importar datos de plantilla.

Permite cargar los datos de un archivo de configuración .PLA, y muestra los datos en pantalla, mostrando en color rojo los parámetros que se han modificado respecto a la programación actual del equipo al que estemos conectados.

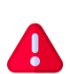

Para la correcta presentación de los datos, se recomienda tener conectado por USB el equipo a programar, ya que si no hay equipo conectado se muestra la pantalla de programación de los equipos AE/GPIP (16E/4S).

#### <span id="page-19-1"></span>4.2.4 Buscar

Permite realizar una búsqueda de los módulos AE/SA-GPIP, AE/C5-GPIP y AE/GPIP registrados en la base de datos, y el estado de su conexión.

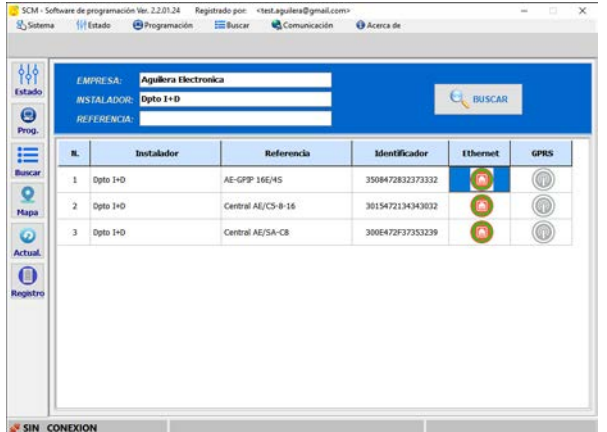

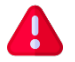

Para poder realizar una búsqueda es necesario tener acceso a internet.

La búsqueda se realiza para los equipos asociados a la empresa, instalador y referencia que tenemos definidos en el programa.

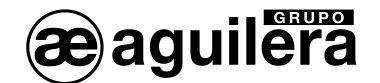

Posible realizar búsquedas eliminando alguno de los filtros "Instalador" y "Referencia", o incluso para otra empresa, pero será necesario conocer la "Clave" asociada a dicha empresa.

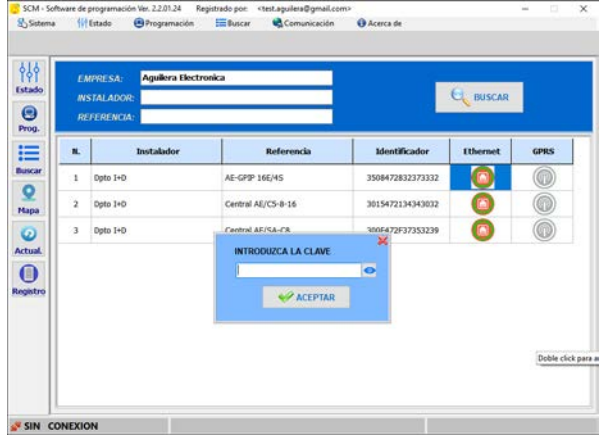

#### 4.2.5 Bidi. Conexión bidireccional.

Permite configurar la dirección IP y puerto empleado en el PC donde se está ejecutando el programa de configuración, para establecer comunicación bidireccional entre el AE/SA-GPIP y el programa de Telecontrol AGE44, programa de Puesta en marcha AGE41 o Programa de Personalización de instalaciones AGE42.

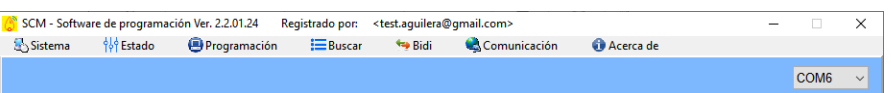

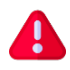

Esta opción solo se mostrará cuando estemos conectados a un AE/SA-GPIP.

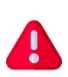

La dirección IP configurada debe ser la misma que tenga el ordenador donde se está ejecutando el programa. En ordenadores que tienen la asignación de IP por DHCP (asignación automática de modo dinámico) se puede mostrar un error cuando la IP configurada no coincide con la signada.

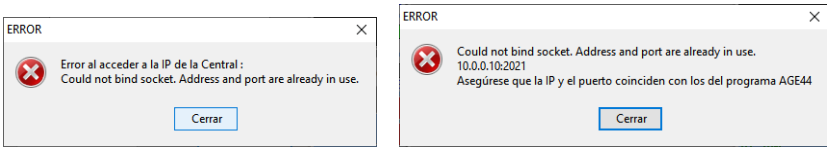

#### 4.2.6 Comunicación.

Permite seleccionar el puerto serie del PC que queremos emplear para conectarnos con el equipo por USB.

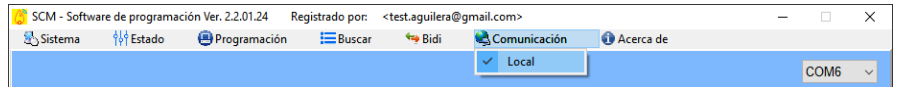

En la barra de estado de conexión, muestra un menú desplegable con los puertos serie disponibles.

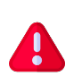

Para poder conectarse por USB con el equipo puede ser necesario instalar previamente los drivers suministrados junto con el programa. En el administrador de dispositivos podemos ver el puerto COM que ha asignado.

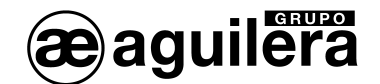

#### 4.2.7 Acerca de.

Muestra la información de registro para el usuario que tiene abierta la sesión.

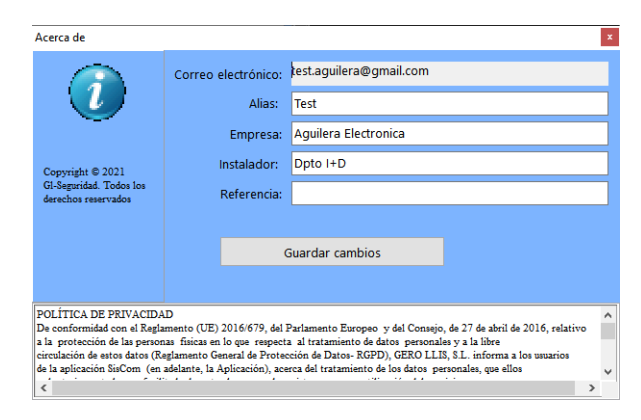

Es posible realizar cambios en los campos Empresa, Instalador y Referencia. Para guardar los cambios es necesario conocer la clave con la que se ha registrado la empresa.

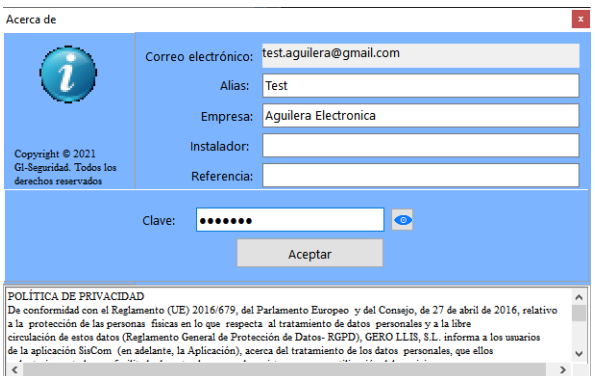

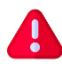

Para poder asociar un usuario a un instalador este debe de haber sido definido previamente en la base de datos. Esto se hace realizando una búsqueda de equipos indicando el nombre de la empresa y el instalador, si no existe, da la opción de añadirlo a la base de datos.

# <span id="page-21-0"></span>4.3 BARRA DE TIPO DE CONEXIÓN.

Muestra el tipo de conexión que hemos establecido con un equipo, pudiendo ser:

• Local, a través de un puerto USB

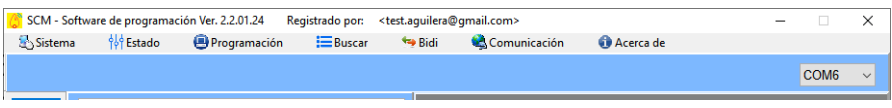

• Remota, por conexión GPRS o ADSL (Ethernet).

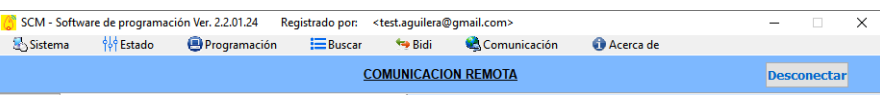

Cuando hemos establecido una conexión remota, aparece el botón "Desconectar" que permite finalizar la conexión.

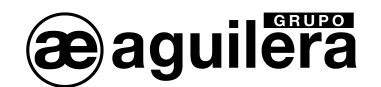

#### <span id="page-22-0"></span>4.4 BARRA DE BOTONES.

En el lateral izquierdo tenemos una barra de botones con las siguientes funciones.

## <span id="page-22-1"></span>4.4.1 Estado.

Realiza la misma función que la opción de la barra de menú.

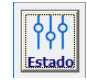

Muestra el estado general del módulo, conexiones, estado de zonas de detección y salidas, y presentación de las incidencias generadas en el equipo.

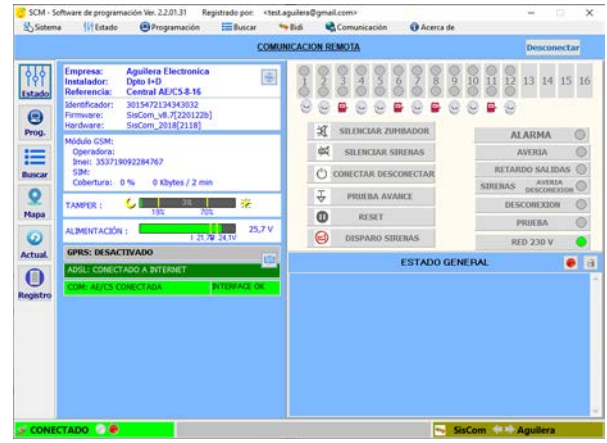

La información mostrada se detalla en el punto [4.7](#page-26-1) Ventana de estado.

#### 4.4.2 Programación.

Muestra las diferentes pestañas de programación de parámetros de configuración del AE/C5-GPIP.

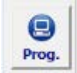

Para poder programar el equipo AE/SA-GPIP este debe estar conectado de modo local por el puerto USB, o conexión remota por GPRS o ADSL.

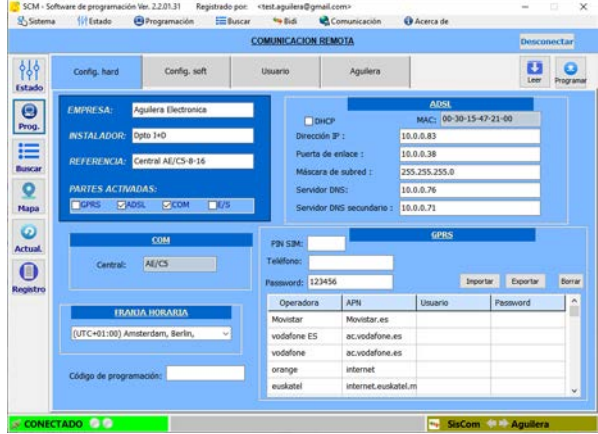

La información de cara parámetro se detalla en el punto [4.6](#page-27-1) Programación.

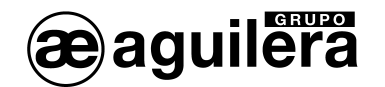

# 4.4.3 Buscar.

Cada vez que programamos un módulo AE/C5-GPIP y este comunica con el servidor, queda registrado en una base de datos por el identificador único, actualizando los datos programados de empresa, instalador y referencia.

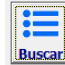

Permite realizar una búsqueda de los módulos AE/SA-GPIP, AE/C5-GPIP y AE/GPIP registrados en la base de datos, en función de los parámetros "Empresa", "Instalador" y "Referencia" con los que se han registrado los equipos. Por defecto emplea los parámetros definidos para el usuario que tiene la sesión activa.

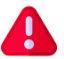

Para poder realizar una búsqueda es necesario tener acceso a internet.

Los equipos encontrados me muestran en una lista indicando:

- Instalador.
- Referencia.
- Identificador.
- Estado de la conexión Ethernet.
- Estado de la conexión GPRS.

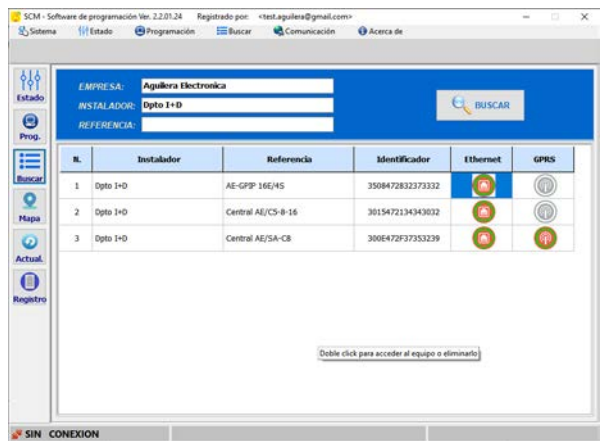

La indicación de estado de las conexiones por Ethernet y GPRS puede ser:

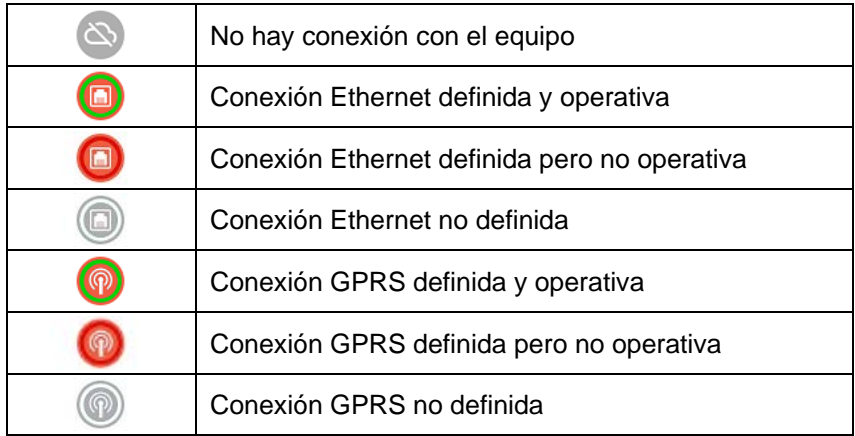

Haciendo doble "click" sobre el tipo de conexión operativa de un equipo podemos acceder de modo remoto a dicho equipo.

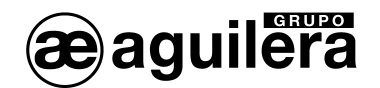

#### <span id="page-24-0"></span>4.4.3.1 Búsqueda de equipos con otros parámetros.

Es posible realizar una búsqueda de equipos dados de alta para otra empresa diferente de la del usuario actual, pero es necesario conocer la "Clave" con la que se ha dado de alta la empresa.

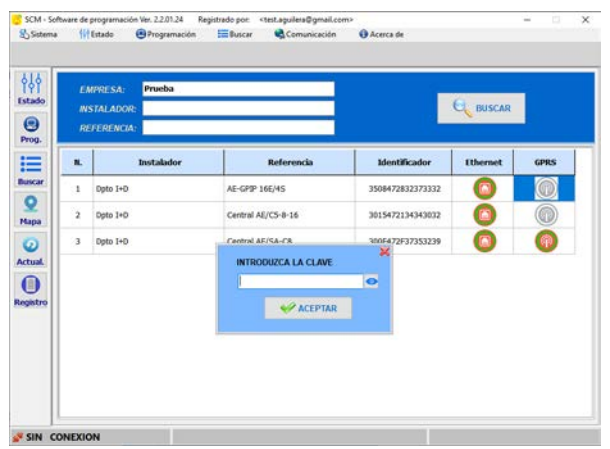

Solo se mostrarán aquellos equipos que una vez configurados, han comunicado alguna vez con el servidor.

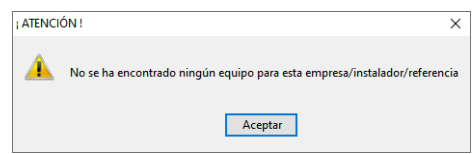

Si la empresa, instalador o referencia no existen, permite darlos de alta en la base de datos.

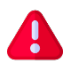

Si queremos dar de alta un usuario que solo tenga acceso a los equipos de un instalador o referencia, este debe de estar dado de alta previamente en la base de datos.

## <span id="page-24-1"></span>4.4.4 Mapa.

Permite localizar la posición geográfica del AE/C5-GPIP en base a la información de localización de las antenas GRPS, mediante triangulación, por lo que la localización es aproximada.

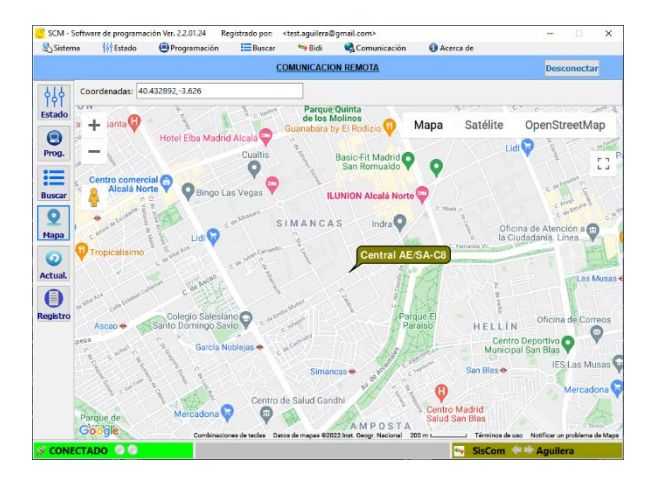

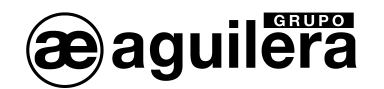

Este servicio solo estará disponible si el módulo GPRS/GSM está activado y la tarjeta SIM proporciona datos de ubicación.

Si no es posible acceder a las coordenadas muestra el siguiente menaje.

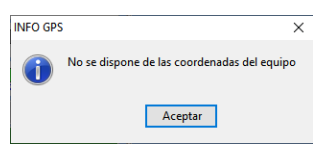

#### 4.4.5 Actualización.

Permite realizar actualizaciones del firmware de los equipos, cuando estas están disponibles.

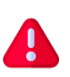

Los equipos se suministran con la última versión de firmware disponible. El servicio de actualizaciones solo estará disponible cuando exista una nueva versión y sea necesario actualizar.

Cuando el servicio de actualización está operativo, muestra la versión actual del firmware y hardware del AE/C5-GPIP, y las versiones de firmware disponibles para actualización.

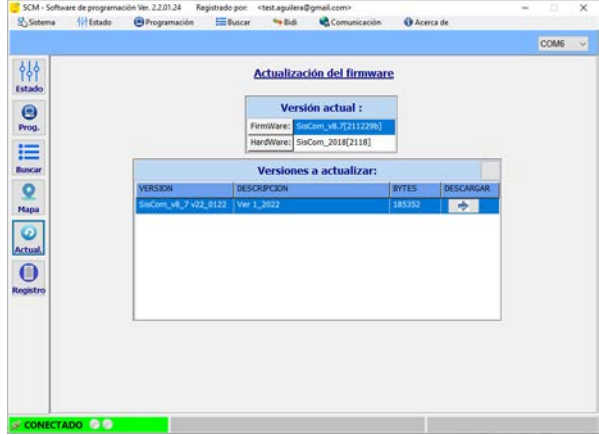

Para iniciar la actualización se selecciona la versión y se pulsa sobre el botón de descarga.

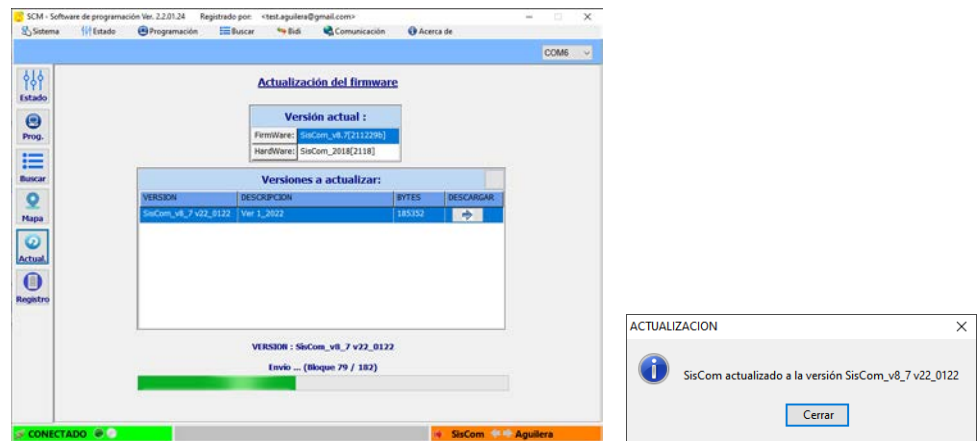

Se muestra una barra de progreso de la descarga, hasta mostrar una ventana indicando que el AE/SA-GPIP se ha actualizado correctamente. El AE/SA-GPIP se reinicia y se pierde la conexión.

Si el AE/SA-GPIP ya dispone de la última versión de firmware, se muestra una ventana indicando que no hay actualizaciones disponibles.

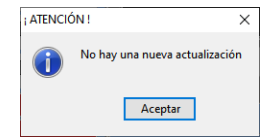

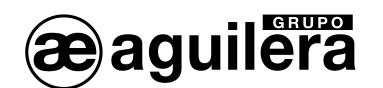

#### **AE/C5-GPIP**

Si el servidor de actualizaciones no está operativo se muestra la siguiente ventana de error:

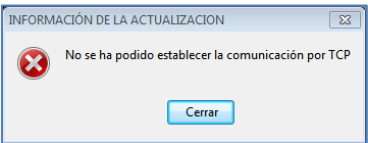

# <span id="page-26-0"></span>4.5 REGISTRO DE EVENTOS.

Permite consultar el registro de eventos del equipo con el que estemos conectados, de modo local o remoto.

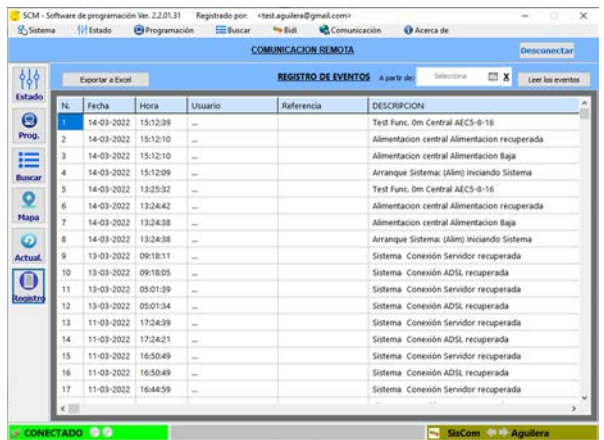

Los datos pueden ser exportados en un archivo de Excel.

<span id="page-26-1"></span>Se permite realizar un filtrado, mostrando los datos a partir de una fecha concreta.

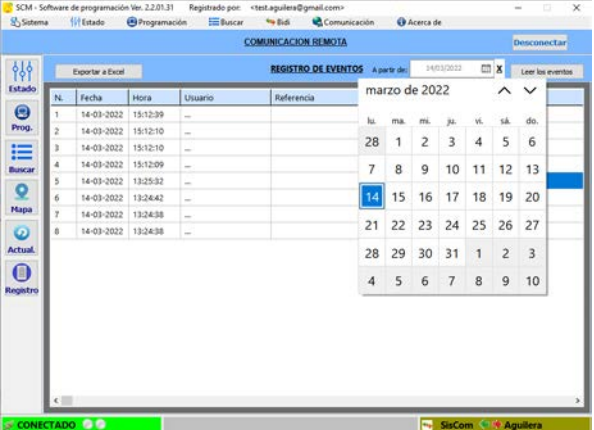

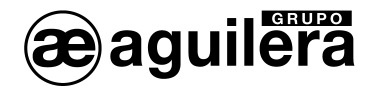

# <span id="page-27-0"></span>4.6 VENTANA DE ESTADO.

Pinchando en icono de "Estado", o en la barra de menús, muestra el estado actual del AE/C5-GPIP.

Esa función estará plenamente operativa cuando el AE/C5-GPIP haya sido configurado y esté conectado a la Central AE/C5-8 o AE/C5-8-16, permitiendo manejar algunas funciones de la Central de modo remoto.

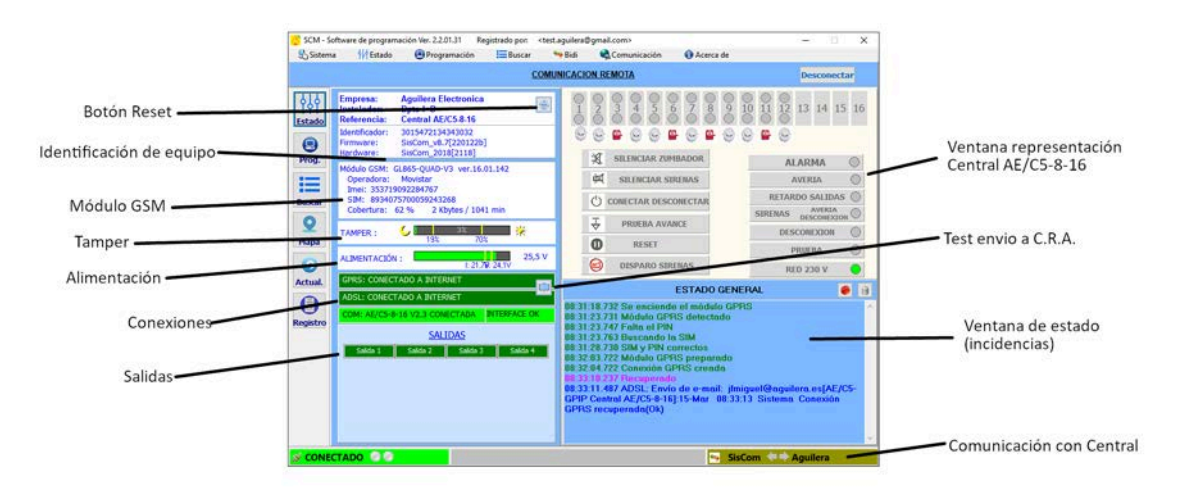

- <span id="page-27-1"></span>Identificación del equipo:
	- o **Empresa**. Definido en programación.
	- o **Instalador**. Definido en programación.
	- o **Referencia**. Definido en programación.
	- o **Identificador**. Número de identificación único del equipo AE/SA-GPIP.
	- o **Firmware**. Versión de firmware instalada.
	- o **Hardware**. Versión de hardware.
	- o **Botón de Reset**. Fuerza un reset del equipo AE/SA-GPIP.
- Módulo GSM:
	- o **Operadora**. Nombre de la red a la que está conectado.<br>o **Imei**. Número de identificación del módulo GSM.
	- **Imei**. Número de identificación del módulo GSM.
	- o **SIM**. Número de identificación de tarjeta SIM insertada.
	- o **Cobertura**. Nivel de señal de cobertura móvil.
	- o **Consumo de datos / tiempo de conexión**. Desde el último reset.
- Tamper (sensor de sabotaje):
	- o **Nivel actual**. Medida del sensor luminoso empleado como tamper.
	- o **Nivel máximo de activación**. Al superar este valor indica la activación.
	- o **Nivel mínimo de reposición**. Al descender de este nivel indica la desactivación.
- Alimentación:
	- o **Nivel actual**. Nivel de tensión de alimentación.
	- o **Nivel mínimo**. Al descender de este valor indica fallo de alimentación.
	- o **Nivel máximo**. Al superar este nivel indica fin de fallo de alimentación.
- Conexiones:
	- o **GPRS**.
	- o **ADSL (Ethernet)**.

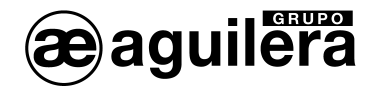

- o **COM** (conexión puerto serie con Central de Aguilera).
- o **Botón de envío a CRA**. Si el AE/SA-GPIP está conectado a una Central receptora de Alarmas, fuerza el envío de datos para comprobar el funcionamiento.
- Salidas. Salidas de estado general del equipo, configurables. Permite la activación y reposición manual de las salidas.
	- o **Salida 1**. Indicador de estado y botón de activación/reposición.
	- o **Salida 2**. Indicador de estado y botón de activación/reposición.
	- o **Salida 3**. Indicador de estado y botón de activación/reposición.
	- o **Salida 4**. Indicador de estado y botón de activación/reposición.
- Ventana de representación de Central AE/C5.
	- o **Indicadores de Alarma y Avería de zona**. Muestra la información de zonas activas.
	- o **Tipo de zona de detección**. (Detector o pulsador).
	-
	- o **Indicadores generales:** Botones de acciones sobre la Central.
- Ventana de Estado General. Muestra los mensajes que se van generando en el AE/C5-GPIP
	- o **Botón LOG ON/OFF**. Inicia o para la presentación de mensajes en la ventana de estado general.
	- o **Botón limpiar**. Borra los mensajes presentados en la ventana de estado general.
- Estado de comunicaciones.
	- o **Comunicación con el AE/C5-GPIP**. Situado en la parte inferior izquierda indica el estado y la actividad de las comunicaciones con el AE/C5-GPIP.
	- o **Comunicación con Central AE/C5**. Situado en la parte inferior derecha indica la actividad de las comunicaciones del AE/C5-GPIP con la Central de incendios AE/C5.

<span id="page-28-0"></span>4.6.1 Manejo de la Central de Incendios AE/C5.

En la ventana de representación de la Central, podemos manejarla como si estuviéramos delante de ella.

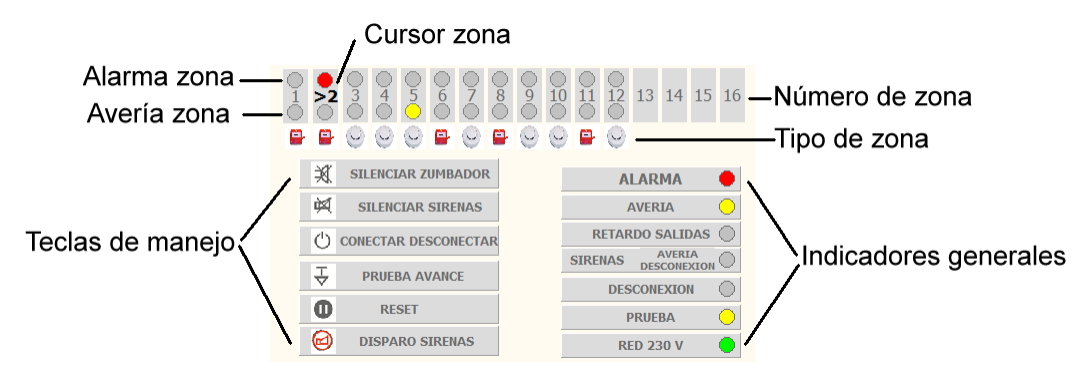

El número de zonas representadas, mostrando los indicadores de alarma y avería, dependerá del tipo de Central y sus zonas disponibles, 8 para el modelo AE/C5-8 y 8, 12 o 16 para el modelo AE/C5-8-16.

Tras hacer un Reset, las zonas se configuran en función de la posición de los selectores de activación retardada (detector) o instantánea (pulsador) de las salidas de sirenas.

El cursor de selección de zonas se mostrará al entrar en el modo de Prueba de zonas o Conexión/Desconexión de zonas.

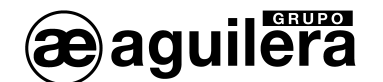

Muestra los siguientes indicadores luminosos generales:

- **Alarma** Alguna zona de detección se encuentra en estado de alarma, o se ha activado la salida de sirenas de modo manual.
- **Avería** Alguna zona de detección, o salida de sirenas se encuentra en estado de avería.
- **Retardo salidas** Se activa si está configurado el retardo de activación de las salidas, cuando una zona de detectores entra en alarma.
- **Sirenas avería/desconexión** Se activa cuando la salida de sirenas está en avería o desconexión
- **Desconexión** Se activa cuando una zona o salida de sirenas está desconectada.
- **Prueba** Se activa cuando una zona de detección se encuentra en modo Prueba.

Disponemos de las siguientes teclas de manejo:

- **Silencio zumbador** Para el avisador acústico local.
- **Silenciar sirenas** Repone las salidas de sirenas.
- **Conectar / Desconectar** Conecta o desconecta la zona seleccionada, indicada por el cursor.
- **Prueba / Avance** Pone en estado de prueba la zona seleccionada / Mueve el cursor para seleccionar la zona.
- **Reset** Realiza un rearme de la Central.
- **Disparo sirenas** Activa las salidas de sirenas.

Para mayor información, consultar el manual de la Central C5.

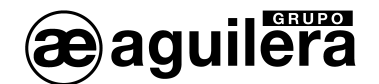

# <span id="page-30-0"></span>4.7 PROGRAMACIÓN.

Pinchando en icono de Programación, o en la barra de Menús "Programación", accedemos a las pestañas de programación de los parámetros de funcionamiento.

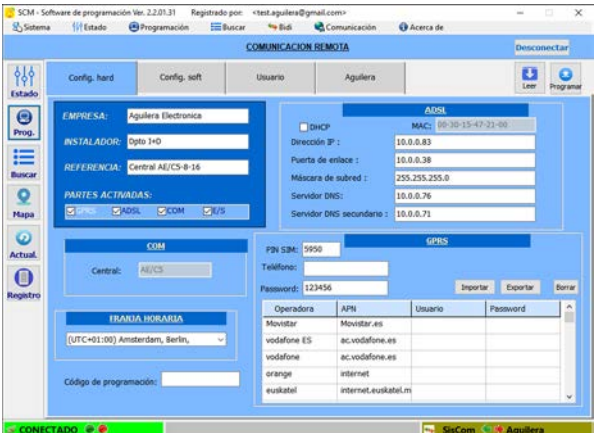

La programación de parámetros se divide en cuatro pestañas "Configuración hardware", ·Configuración software", "Usuario" y "Aguilera".

Además disponemos de los botones:

- **Leer.** Lee la información programada en el AE/C5-GPIP y la muestra en pantalla.
- **Programar.** Envía la información mostrada en pantalla al AE/C5-GPIP.

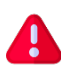

Estos botones solo leen y escriben los datos de la pestaña mostrada en pantalla. Para leer y escribir todos los datos del AE/C5-GPIP se deben utilizar las opciones "Leer circuito" y "Programar circuito" del menú "Programación".

Al situar el cursor sobre uno de los campos a modificar, se muestra una ventana de ayuda de dicho parámetro.

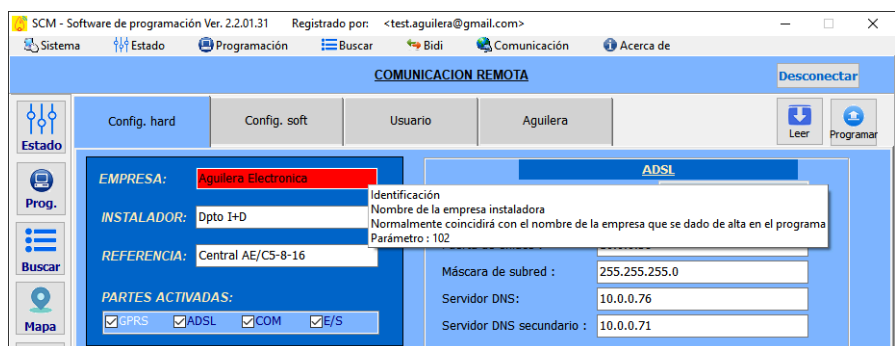

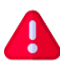

Cuando modificamos un parámetro este se mostrará con el fondo de color rojo, para indicarnos que ha sido modificado y que está pendiente de enviar al AE/C5-GPIP.

Podemos programar los parámetros modificados en cualquier momento, pero solo se enviarán los de la pestaña seleccionada.

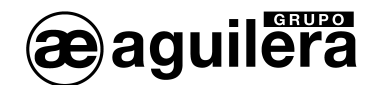

## <span id="page-31-0"></span>4.7.1 Configuración hardware.

En esta pestaña se definen los parámetros de configuración y comunicaciones ADSL y GPRS.

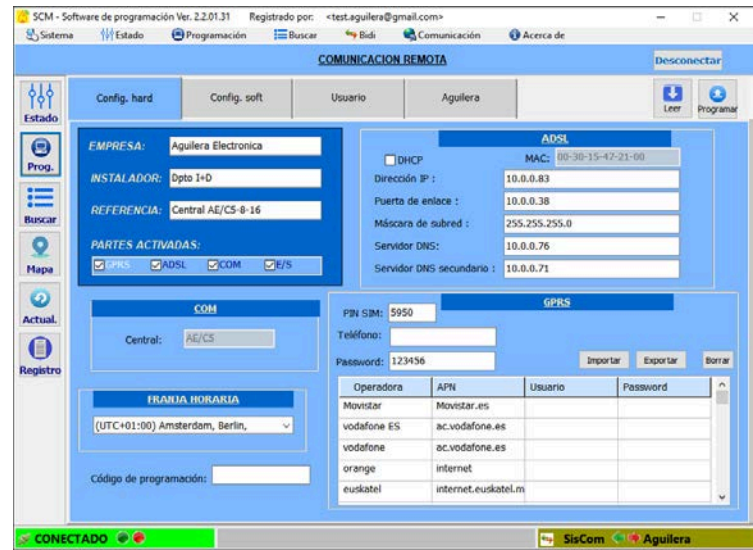

#### <span id="page-31-1"></span>4.7.1.1 Identificación de equipo.

Parámetros de identificación, para localización del equipo en la base de datos.

- **Empresa** Nombre de la empresa instaladora. Al cargar la configuración por defecto, muestra el código de identificación del equipo.
- **Instalador** Nombre de la persona que realiza la instalación de este circuito.
- **Referencia** Nombre o código de referencia para esta instalación.

Los textos definidos en estos parámetros deben serlos mismos que los que emplee posteriormente un usuario para poder tener acceso al equipo, con el programa de configuración o con la aplicación para dispositivos móviles Android o IOS.

#### <span id="page-31-2"></span>4.7.1.2 Partes activadas.

Define los diferentes módulos de comunicación que estarán operativos.

- **GPRS** Activa la comunicación por GPRS.
- **ADSL** Activa la comunicación por ADSL (Ethernet).
- **COM** Comunicación con la interface y la Central AE/C5.
- **E/S** No tiene utilidad en este modelo. Dejar siempre desmarcado.

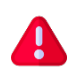

La habilitación de los módulos de comunicación GPRS y ADSL afecta tanto al envío a las Centrales Receptoras de Alarmas (C.R.A.) como el envío de email y/o SMS y a la conexión remota. Solo deben habilitarse los módulos que vayan a ser empleados.

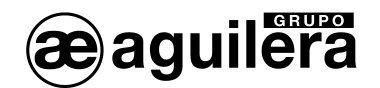

# <span id="page-32-0"></span>4.7.1.3 COM.

Indica el tipo de Central con la que comunicará por el puerto serie. Este parámetro no se puede cambiar, ya que depende el modelo de equipo, y debe indicar AE/C5.

#### <span id="page-32-1"></span>4.7.1.4 Franja horaria.

Permite ajustar la franja horaria respecto al lugar donde se instala el AE/C5-GPIP para que muestre la hora de forma correcta.

#### <span id="page-32-2"></span>4.7.1.5 Código de programación.

Permite establecer un código de acceso a la programación de los equipos para evitar que puedan ser modificados.

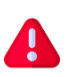

Para poder acceder a un equipo al que se ha establecido un código de acceso, tanto de modo local como remoto, es necesario conocer dicho código. Este código no se puede recuperar, por lo que, si se desconoce este código, el equipo puede quedar inutilizado.

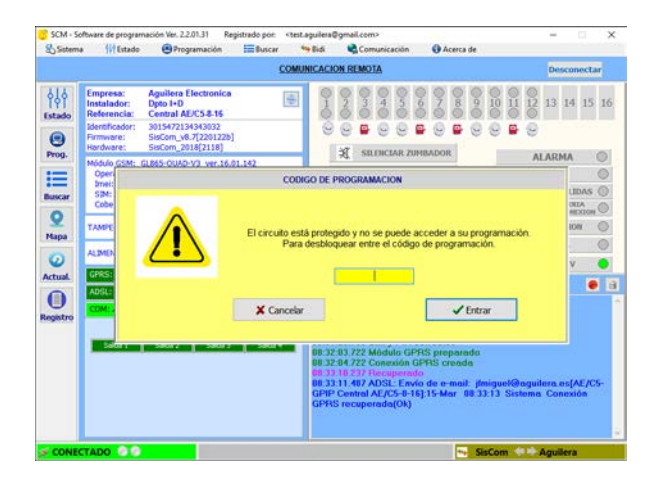

#### <span id="page-32-3"></span>4.7.1.6 ADSL.

Definición de funcionamiento el módulo ADSL (Ethernet).

- **MAC** MAC adress. Código de identificación único del equipo empleado en conexiones Ethernet.
- **DHCP** El módulo AE/C5-GPIP permite la configuración automática de la dirección IP mediante DHCP (*Dynamic Host Configuration Protocol)*, obteniendo la dirección IP dinámicamente.

Si desmarcamos la opción DHCP, permite configurar los siguientes parámetros de forma manual.

- **Dirección IP** Dirección IP fija asignada al equipo.
- **Puerta de enlace** Puerta de enlace para la dirección IP.
- **Máscara de subred** Máscara de subred para la dirección IP.
- **Servidor DNS** Servidor DNS principal
- **Servidor DNS secundario** Servidor DNS secundario.

Estos datos se conservarán aunque se marque la casilla DHCP, volviendo a utilizarse cuando la casilla se desmarque nuevamente.

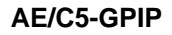

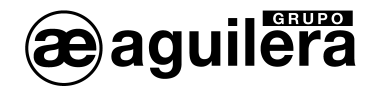

Si el AE/C5-GPIP se conecta a una red de área local (LAN) con protocolo Ethernet, los parámetros a configurar deben ser facilitados por el administrador de la red.

<span id="page-33-0"></span>4.7.1.7 GPRS.

Definición de funcionamiento el módulo GPRS.

- **PIN SIM** Número PIN de la tarjeta SIM empleada en el AE/C5-GPIP (en caso necesario).
- **Teléfono** Número de teléfono de la tarjeta SIM
- **Password** Contraseña de acceso al circuito por SMS

Configuración de las operadoras de telefonía móvil. Para su funcionamiento tomará los datos de la operadora propietaria de la tarjeta SIM que esté operativa en el módulo AE/C5-GPIP.

Compruebe que los datos de la tarjeta SIM empleada, facilitados por el operador móvil, aparecen en la tabla de datos y, añádalos o modifíquelos en caso necesario.

- **Operadora** Nombre de la operadora de telefonía móvil a la que se conecta.
- **APN** Dato facilitado junto a la tarjeta SIM
- **Usuario** Si es necesario
- **Password** Si es necesario

Si los datos programados no son correctos para el operador de la tarjeta SIM, en la ventana de Estado la conexión GPRS aparece de naranja (registrándose), pero no se conecta a internet. Compruebe que el nombre definido en "Operadora" es exactamente el mismo que el que aparece en la ventana de estado

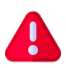

La tarjeta SIM debe estar activada (ver instrucciones de la operadora para realizar esta operación, normalmente en un teléfono móvil), y tener contratada una tarifa acorde el uso que se va a dar para el envío de datos (consumo aproximado de 1GB/mes), y envío de SMS.

Pinchando en las celdas podemos editar los textos, que posteriormente deberán ser enviados al AE/C5- GPIP.

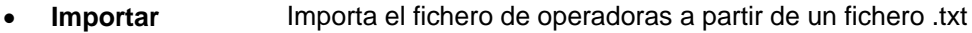

- **Exportar** Guarda los datos de las operadoras en un fichero de texto .txt
- **Borrar** Borra los datos definidos de las operadoras.

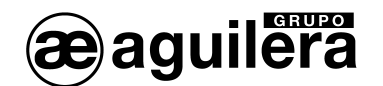

## 4.7.2 Configuración software.

En esta pestaña se definen los parámetros de configuración para el envío de notificaciones.

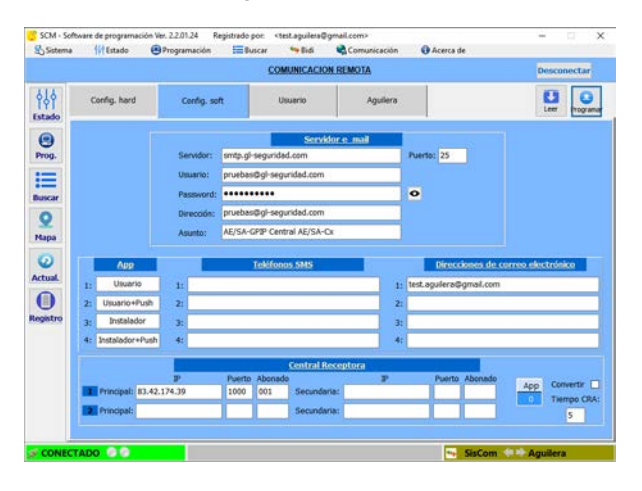

#### <span id="page-34-0"></span>4.7.2.1 Servidor de email.

Configuración del servidor de correo empleado para el envío de los emails.

- **Servidor** Servidor SMTP para el envío de email. Soporta DNS. Puede escribirse la dirección IP o el nombre del servidor
- **Puerto** Número de puerto empleado por el servidor SMTP. Por defecto es el 25.
- **Usuario** Usuario de identificación en el servidor SMTP.
- **Password** Clave de acceso del usuario en el servidor SMTP. Se muestran asteriscos, para ocultar la clave de acceso. Pulsando en el icono de la derecha se muestra la clave.
- **Dirección** Dirección de correo electrónico desde la que se envía el email.
- **Asunto** Asunto del e-mail

Debe proveerse un servidor de correo SMTP capaz de entregar el email a la dirección de destino. Actualmente no se permiten servidores de correo que necesiten seguridad TLS, como Gmail, etc.

#### <span id="page-34-1"></span>4.7.2.2 Acciones para Aplicación móvil.

Acciones que se aplican para el acceso desde la aplicación móvil.

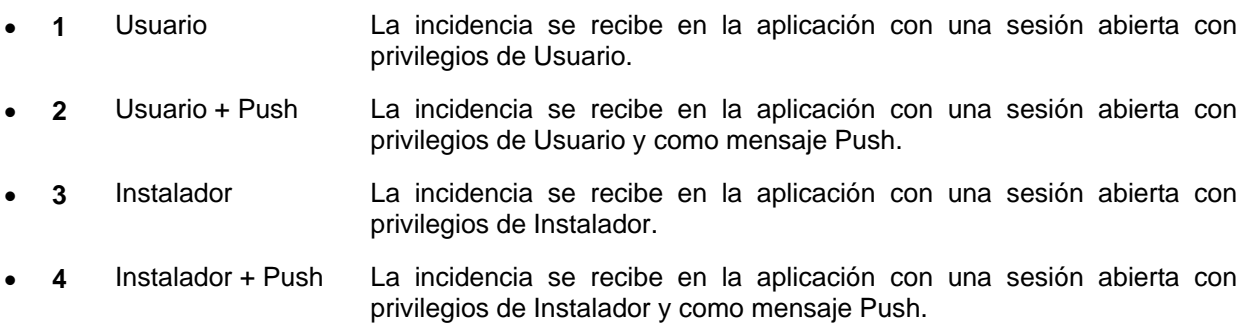

Estas acciones son fijas y no se pueden editar.

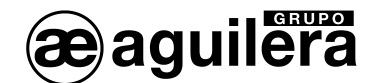

#### <span id="page-35-0"></span>4.7.2.3 Teléfonos SMS.

Permite definir 4 grupos de números de teléfono donde se enviarán los SMS cada vez que cambia de estado una zona de la Central de incendio o una señal del AE/C5-GPIP.

Cada grupo puede contener de uno a cuatro números de teléfono separados por ";".

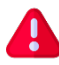

Los SMS se envían de modo individual a todos los números definidos en cada grupo.

Los mensajes enviados tienen el siguiente formato:

<asunto> <fecha> <hora> <zona> <texto de zona> <causa>

**AE/C5-GPIP Central AE/C5-8-16 22-Abr 16:48:15 zona=0004 DETECTOR PLANTA 2-A \*\*\* ALARMA \*\*\***

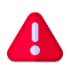

El envío de cada SMS puede tener un coste en función de la tarifa contratada para la tarjeta SIM.

#### <span id="page-35-1"></span>4.7.2.4 Direcciones de correo electrónico.

Permite definir 4 grupos de direcciones de correo electrónico donde se enviarán el e-mail cada vez que cambia de estado una zona de la Central de incendio o una señal del AE/C5-GPIP.

Cada grupo puede contener de una a cuatro direcciones de correo electrónico, separados por ";", y con una longitud máxima de 100 caracteres.

#### <span id="page-35-2"></span>4.7.2.5 Central Receptora de Alarmas.

El AE/GPIP permite la configuración de dos Centrales Receptoras de Alarmas independientes. Los parámetros a configurar son los siguientes, para cada una de ellas:

- **IP principal** IP de la Central Receptora de Alarmas principal. Soporta DNS puede escribirse la IP o el nombre del servidor. Si no se programa no se transmitirá.
- **Puerto** Puerto de entrada de la C.R.A. Si no se programa no se transmitirá.
- **Abonado** Código de Abonado en la C.R.A. Si no se programa no se transmitirá.
- **IP secundaria** IP secundaria de la C.R.A. Si no se programa no se transmitirá.
- **Puerto** Puerto de entrada de la C.R.A. Si no se programa no se transmitirá.
- **Abonado** Código de Abonado en la C.R.A. Si no se programa no se transmitirá.
- **App** Informa en la aplicación móvil de los códigos enviados a la C.R.A..
- **Convertir** Si se marca, los campos grupo y zona del protocolo Contact-ID se envían en decimal.
- **Tiempo CRA** Tiempo de polling a la CRA, expresado en minutos.

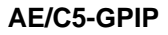

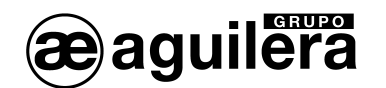

# 4.7.3 Usuario. Salidas.

Esta pestaña solo está disponible si se ha activado la función de "Salidas".

#### <span id="page-36-0"></span>4.7.3.1 Definición de salidas.

Permite configurar las 4 salidas por colector abierto disponibles en el equipo.

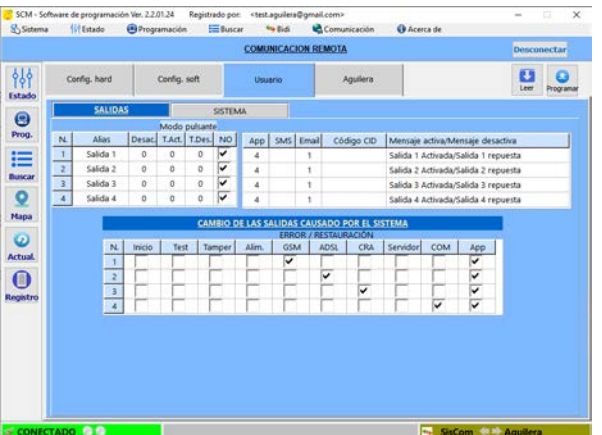

- Alias Texto de 12 caracteres para identificar la salida. Este texto se muestra en la pantalla de Estado y en la aplicación móvil.
- Desact. Tiempo en segundos que estará activada la salida
- - Modo pulsante. Permite que la salida física se active y desactive en un estado de activación.
		- T. Activ. Tiempo en segundos que la salida permanece activada.
		- T.Des. Tiempo en segundos que la salida permanece desactivada
	- NO Modo de funcionamiento de la salida en reposo.
		- Normalmente abierto (NO) si está marcado
		- Normalmente cerrado (NC) si no está marcado.
- App Acción sobre la aplicación móvil
- SMS Número de la lista de teléfonos para envío de SMS.
- EMail Número de la lista de direcciones de correo electrónico para envío de email
- Código CID Código a enviar para protocolo Contact ID. Solo se envía si hay código configurado.
- Mensaje activa / mensaje desactiva Texto descriptivo de la causa de activación y desactivación de la salida. Solo se envía el mensaje si hay texto programado.

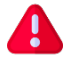

Si no se define texto de desactivación, separado por "/", solo se enviará en la activación.

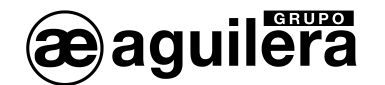

#### <span id="page-37-0"></span>4.7.3.2 Cambio de las salidas causado por el Sistema.

Las salidas pueden activarse de modo automático cuando se produce la activación de alguna de las siguientes causas en el AE/SA-GPIP.

- Inicio **El equipo se ha reiniciado**.
- Test ejecuta la función de test programada por tiempo o a una hora concreta.
- Tamper Se activa el sensor óptico de Tamper
- Alimentación Se detecta un fallo de tensión de alimentación del equipo.
- GSM 68 Se pierde la comunicación GSM para el envío de SMS o datos por GPRS.
- ADSL Se pierde la comunicación Ethernet o no hay acceso a internet.
- CRA Se pierde la comunicación con la Central Receptora de Alarmas
- Servidor Se pierde la comunicación con el Servidor para tener acceso remoto al equipo.
- COM No empleado en este modelo.
- App Permite la activación de las salidas de modo manual desde la aplicación móvil.

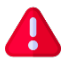

Cada salida solo se activará y desactivará de modo automático por las causas asignadas.

# <span id="page-37-1"></span>4.7.4 Usuario. Sistema

En esta pestaña se definen los parámetros de configuración de las señales propias del módulo AE/C5-GPIP.

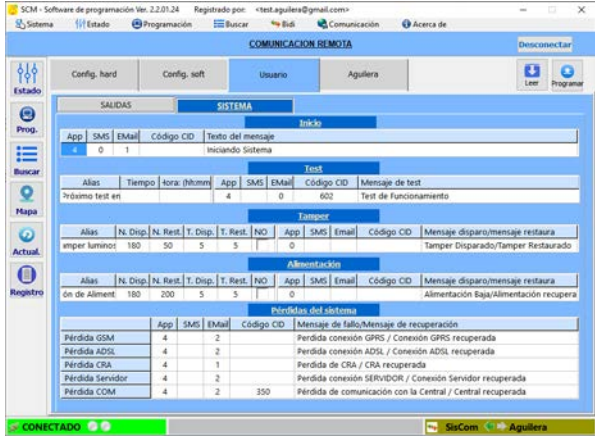

#### <span id="page-37-2"></span>4.7.4.1 Inicio.

Acciones a realizar cada vez que el AE/C5-GPIP se reinicia, al aplicar alimentación o al pulsar el botón Reset.

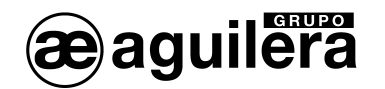

- **App** Acción sobre la aplicación móvil
- **SMS** Número de la lista de teléfonos para envío de SMS
- **EMail** Número de la lista de direcciones de correo electrónico para envío de e-mail
- **Código CID** Código para protocolo Contact ID.
- **Texto de mensaje** Texto descriptivo de la causa

#### <span id="page-38-0"></span>4.7.4.2 Test.

El AE/C5-GPIP puede enviar de modo periódico, en función del tiempo programado un mensaje de prueba de funcionamiento.

- Alias **Alias** Texto de 12 caracteres, de inicio de mensaje.
- **Tiempo** Intervalo de tiempo, en minutos, para el envío del mensaje.
- **Hora (hh:mm)** Hora y minutos a la que se envía el mensaje.
- **App** Acción sobre la aplicación móvil
- **SMS** Número de la lista de teléfonos para envío de SMS
- **EMail** Número de la lista de direcciones de correo electrónico para envío de email
- **Código CID** Código para protocolo Contact ID.
- **Mensaje de test** Texto descriptivo de la causa

En el mensaje de test se incluye un resumen del número de zonas en estado de alarma, avería, desconexión y prueba.

#### <span id="page-38-1"></span>4.7.4.3 Tamper.

Activación o reposición del sensor óptico de Tamper (sabotaje).

- **Alias** Texto de 12 caracteres, de inicio de mensaje.
- **N. Disp.** Nivel de disparo o activación de la entrada de tamper.
- **N. Rest.** Nivel de restauración de la entrada de tamper.
- **T. Disp.** Tiempo de confirmación de activación de entrada de tamper.
- **T. Resp** Tiempo de confirmación de reposición de la entrada de tamper.
- **NO** Invierte el funcionamiento de la entrada de tamper.
- **App** Acción sobre la aplicación móvil
- **SMS** Número de la lista de teléfonos para envío de SMS
- **EMail** Número de la lista de direcciones de correo electrónico para envío de email
- **Código CID** Código para protocolo Contact ID.

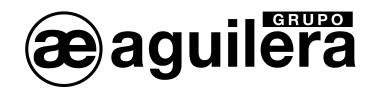

• **Mensaje disparo / mensaje restaura** Texto descriptivo de la causa de disparo y restauración de la entrada de tamper.

#### <span id="page-39-0"></span>4.7.4.4 Alimentación.

Activación o reposición de la vigilancia de la tensión de alimentación.

- Alias **Alias** Texto de 12 caracteres, de inicio de mensaje.
- **N. Disp.** Nivel de activación de fallo de alimentación.
- **N. Rest.** Nivel de restauración de fallo de alimentación.
- **T. Disp.** Tiempo de confirmación de activación de fallo de alimentación.
- **T. Resp** Tiempo de confirmación de reposición de fallo de alimentación.
- **NO** Invierte el funcionamiento de la entrada de fallo de alimentación.
- **App** Acción sobre la aplicación móvil
- **SMS** Número de la lista de teléfonos para envío de SMS
- **EMail** Número de la lista de direcciones de correo electrónico para envío de email
- **Código CID** Código para protocolo Contact ID.
- **Mensaje disparo / mensaje restaura** Texto descriptivo de la causa de disparo y restauración de fallo de alimentación.

#### <span id="page-39-1"></span>4.7.4.5 Pérdidas del sistema.

Configuración de las acciones de las diferentes pérdidas de comunicaciones del equipo:

- **Pérdida GSM** No hay comunicación GSM, para transmitir datos GPRS.
- **Pérdida ADSL** No hay conexión Ethernet, o acceso a internet
- **Pérdida CRA** La central Receptora de Alarmas no responde
- **Pérdida Servidor** El Servidor no está operativo.
- **Pérdida COM** Pérdida de comunicación con la Central Algorítmica AE/SA-Cx

Para cada una de estas señales se configuran los siguientes parámetros:

- **App** Acción sobre la aplicación móvil
- **SMS** Número de la lista de teléfonos para envío de SMS
- **EMail** Número de la lista de direcciones de correo electrónico para envío de e-mail
- **Código CID** Código para protocolo Contact ID.
- **Mensaje de fallo / mensaje de recuperación** Texto descriptivo del mensaje de fallo / Texto descriptivo del mensaje de recuperación.

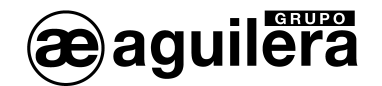

#### <span id="page-40-0"></span>4.7.4.6 Aguilera.

Acciones a realizar con los cambios de estados generales de la Central, y particulares para cada una de las zonas de la Central.

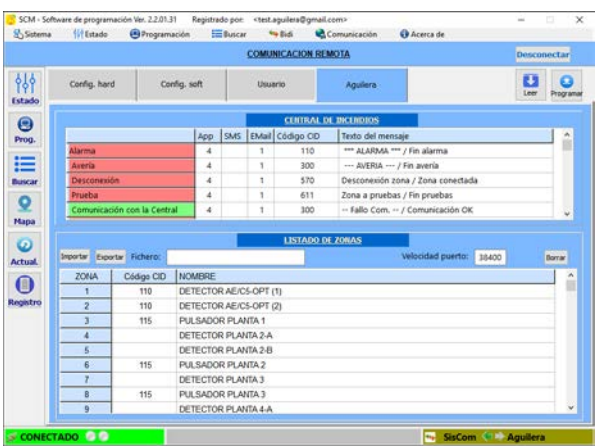

4.7.4.6.1 Central de incendios.

Para cada uno de los estados generales de la Central (Alarma, Avería, Desconexión y Prueba), y para la comunicación entre la Central AE/C5 y el AE/C5-GPIP se definen los siguientes parámetros:

- **App** Acción sobre la aplicación móvil
- **SMS** Número de la lista de teléfonos para envío de SMS
- **Email** Número de la lista de direcciones de correo electrónico para envío de email
- **Código CID** Código para protocolo Contact ID.
- **Texto del mensaje** Texto descriptivo del mensaje de fallo / Texto descriptivo del mensaje de recuperación.

4.7.4.6.2 Listado de zonas.

Para cada una de las zonas se pueden definir los siguientes parámetros:

- **Código CID** Código para protocolo Contact ID para el estado de alarma, diferente al definido para el estado general de alarma. Se puede seleccionar entre los siguientes valores estándar predefinidos:
	- 110 Fuego
	- 111 Humo
	- 112 Combustión
	- 113 Detector de flujo (agua)
	- 114 Calor
	- 115 Pulsador
	- 116 Detector de conducto
	- 117 Detector de llama
	- O introducir el código deseado
- **Texto del zona** Texto descriptivo de la zona, compuesto por un máximo de 32 caracteres.

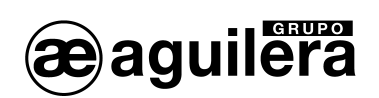

Los textos de las zonas se pueden importar o exportar a un archivo de texto, junto a los códigos CID definidos para cada zona.

• **Velocidad del puerto**  No se emplea en este modelo de equipo.

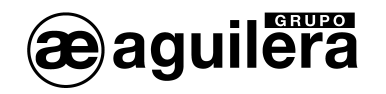

# <span id="page-42-0"></span>5 CONEXIÓN BIDIRECCIONAL.

Es posible establecer una conexión bidireccional a través del AE/C5-GPIP con la Central AE/C5 desde la aplicación de Telecontrol AGE44.

Primero debemos establecer la conexión con la Central con la que queremos conectarnos, por ADSL o por GPRS.

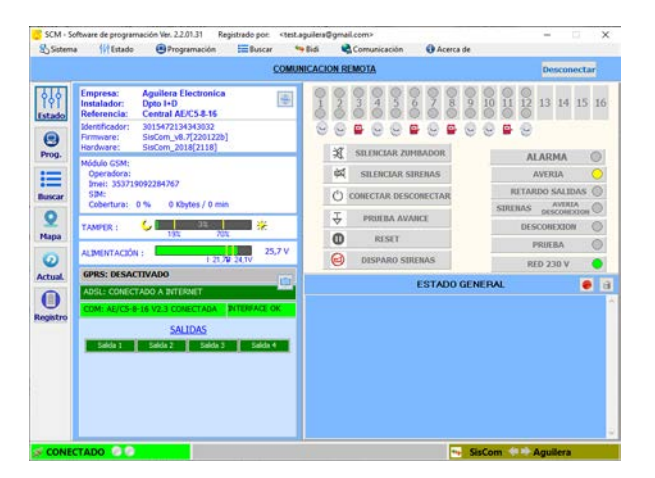

En la opción de menú "Bidi" se configura la dirección IP empleada por el PC donde se ejecuta el programa de configuración, y el puerto que se va a utilizar como conexión interna entre diferentes aplicaciones.

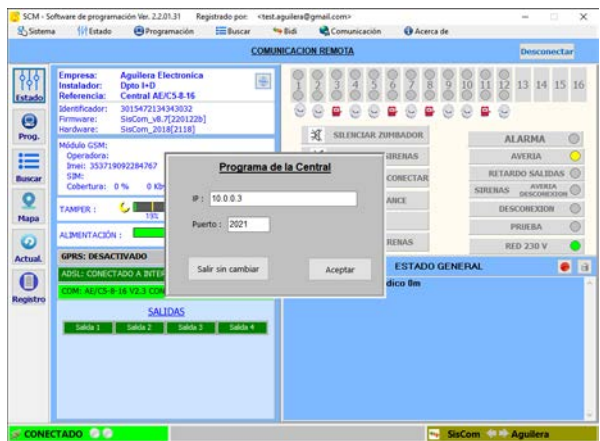

En el programa de Telecontrol de Instalaciones AGE44, debemos configurar una conexión que emplee la misma dirección IP y Puerto TCP indicada para la conexión bidireccional.

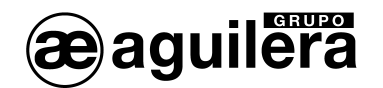

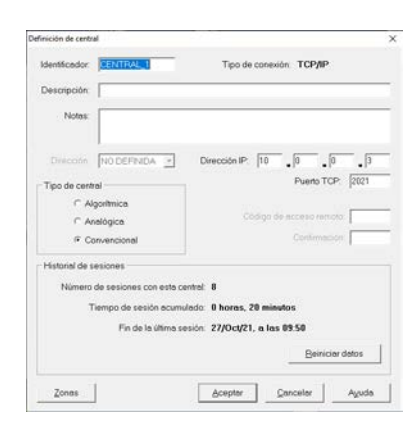

Una vez guardada la configuración en el AGE44, monitorizamos la Central y podemos acceder a telecontrolarla.

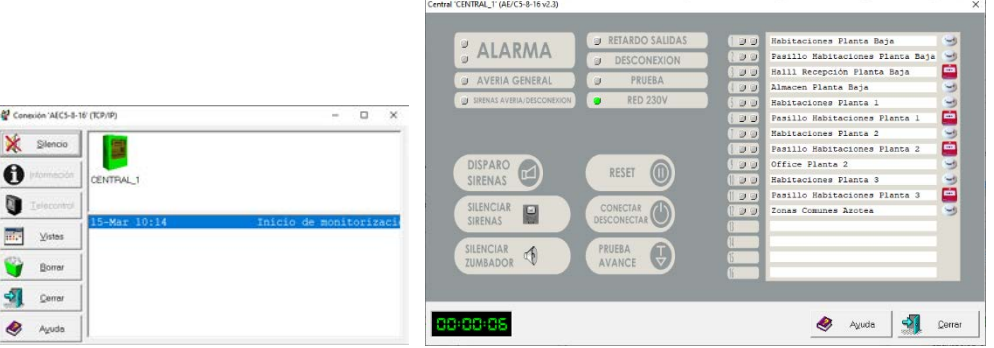

Mientras, en el programa de configuración se muestra una ventana indicando el funcionamiento como comunicación bidireccional con la Central.

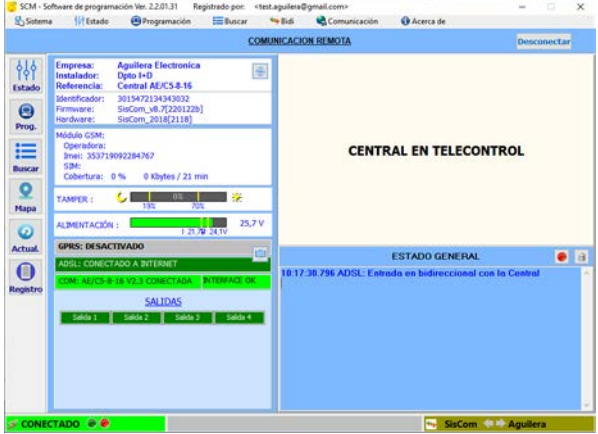

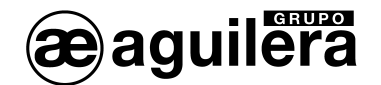

# <span id="page-44-0"></span>6 PROTOCOLO CONTACT-ID.

El protocolo Contact-ID tiene el siguiente formato empleado por los equipos SISCOM:

#### **AAAA FF T EEE GG ZZZ C**

#### Dónde:

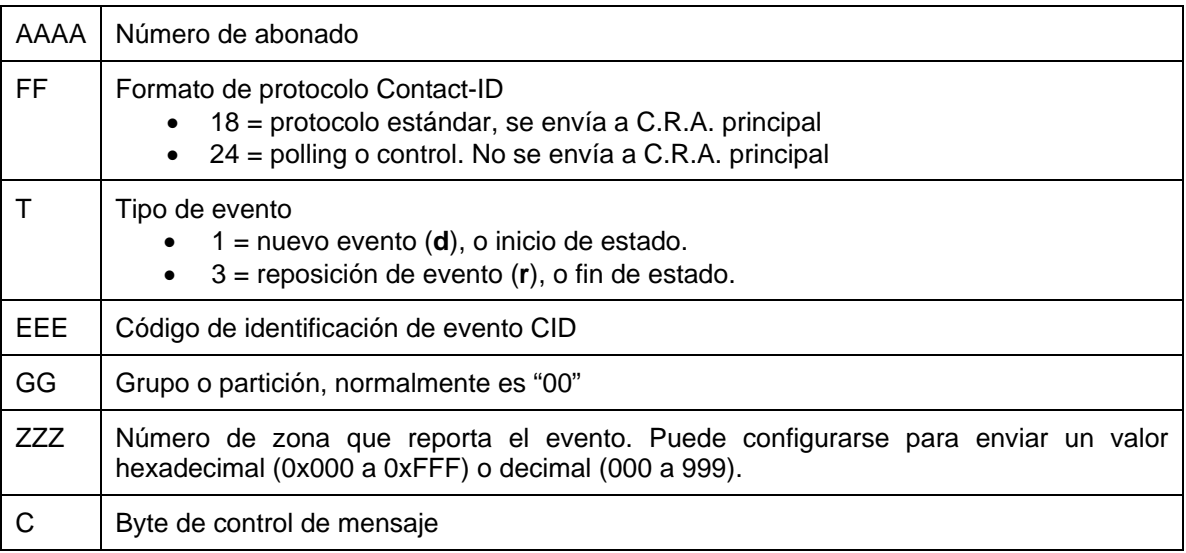

#### Ejemplo:

34711813000000A7

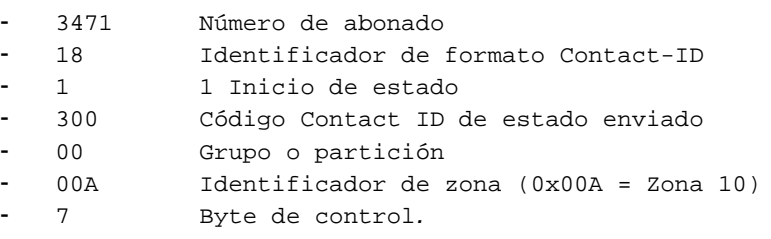

En la ventana de estado, el envío a la Central Receptora de Alarmas se muestra de la siguiente forma:

**13:06:38.583 paso a Alarma z. 0002 13:06:38.695 ADSL: Envío a la CRA: syscom.ddns.net/5000:9999>d.115.00.002(Ok)**

#### Se muestra:

- IP o nombre del servidor de la Central receptora de alarmas
- Puerto
- número de abonado
- tipo de evento ("r" o "d")
- código CID
- grupo
- número de zona (en hexadecimal).

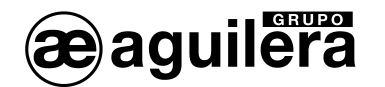

# <span id="page-45-0"></span>6.1 CÓDIGOS CONTACT ID PARA CENTRALES RECEPTORAS DE ALARMAS.

Los códigos a transmitir para los diferentes estados son configurables. Si no se programa un código, no se transmitirá dicha incidencia.

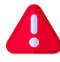

**Los códigos a programar dependerán de los que son reconocidos por la Central Receptora de Alarmas a la que se va a conectar**.

Los códigos normalmente empleados son:

- 110 Zona en Alarma
- 300 Zona en Avería
- 570 Zona en Desconexión
- 611 Zona en Prueba
- 350 Pérdida de comunicación
- 602 Test de funcionamiento

Opcionalmente, a cada zona de detección se le puede indicar otro código CID para el estado de alarma:

- 110 Alarma de Fuego
- 111 Alarma de Humo
- 112 Alarma de Combustión
- 113 Alarma de detector de flujo (agua)
- 114 Alarma de Calor
- 115 Alarma de Pulsador manual
- 116 Alarma de detector de conducto
- 117 Alarma de detector de llama

Para el envío de otro tipo de señales, consultar a la Central Receptora de Alarmas el código a emplear.

# <span id="page-45-1"></span>6.2 EMULACIÓN RECEPTORA ADEMCO 685.

Si la Central receptora de Alarmas no reconoce el protocolo SisCom empleado por el AE/GPIP para la transmisión de alarmas, puede ser necesario utilizar el programa de enlace "SisCom\_Receptora Supervisor V15.0" para emular el funcionamiento de una receptora ADEMCO 685, gestionar abonados, realización de test, y facilitar conectividad por RS-232 o TCP/IP.

Este software se debe ejecutar en un PC en la Central Receptora de Alarmas.

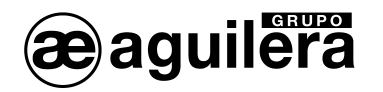

# <span id="page-46-0"></span>7 APLICACIÓN MÓVIL PARA ANDROID.

Mediante la aplicación SisCom<sup>[1](#page-46-2)</sup> instalada en un dispositivo móvil Android o IOS, es posible acceder a un AE/C5-GPIP y visualizar el estado de las zonas de detección y actuar sobre las teclas de manejo de la Central.

# <span id="page-46-1"></span>7.1 INSTALACIÓN.

La instalación de la aplicación puede realizarse desde las tiendas de aplicaciones:

- ANDROID Play Store [https://play.google.com/store/apps/details?id=com.gl.siscom\\_fire\\_alarm&hl=es](https://play.google.com/store/apps/details?id=com.gl.siscom_fire_alarm&hl=es)
- IOS App Store<https://apps.apple.com/es/app/siscom/id1537377723>

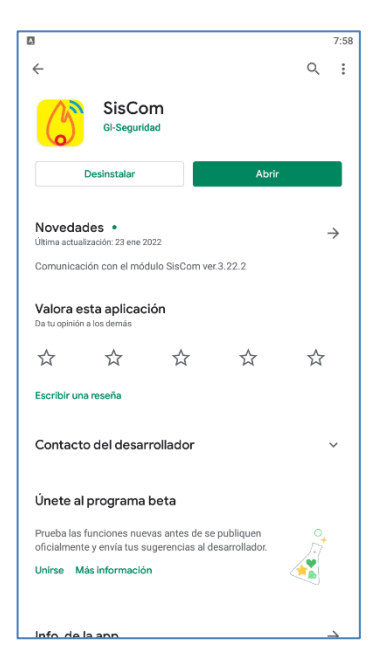

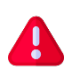

Si la aplicación se ha instalado en un dispositivo Android de modo local (versión anterior a V3.2.2), será necesario desinstalarla e instalarla desde la Play Store para que esta aplicación se actualice de modo automático a fututas versiones.

<span id="page-46-2"></span><sup>1</sup> Siscom es una aplicación para dispositivos móviles Android e IOS desarrollada por GL-Seguridad, compatible con los equipos AE/SA-GPIP, AE/C5-GPIP y AE/GPIP de Aguilera Electrónica.

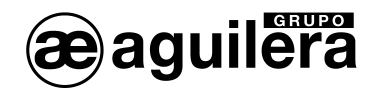

# <span id="page-47-0"></span>7.2 EJECUCIÓN DE LA APLICACIÓN.

Para ejecutar la aplicación pinchamos sobre el icono de acceso a la aplicación

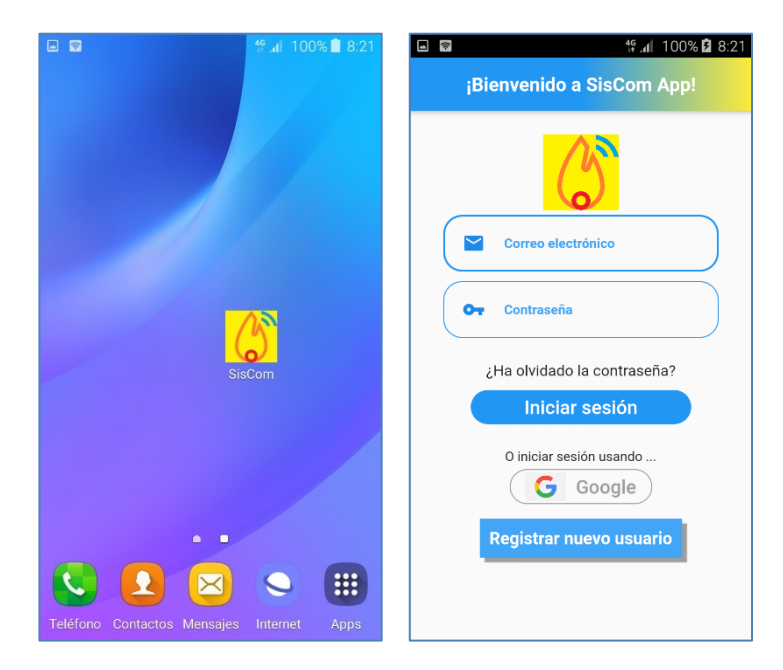

# <span id="page-47-1"></span>7.3 INICIO DE SESIÓN.

Para iniciar sesión podemos utilizar un usuario ya definido en el programa de configuración del AE/C5- GPIP, introduciendo los campos "Correo electrónico" y "Clave" o, crear un nuevo usuario.

# <span id="page-47-2"></span>7.3.1 Registro de nuevo usuario.

Es posible iniciar sesión empleando alguna de las cuentas de correo empleadas en el dispositivo móvil donde está ejecutándose la aplicación, pulsando en "Iniciar sesión usando Google" y seleccionar la cuenta a emplear.

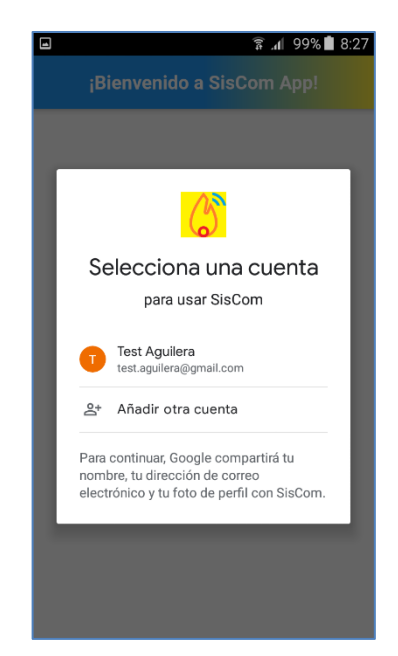

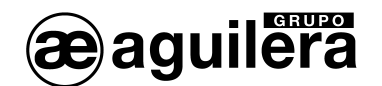

O pulsando en "Registro de nuevo usuario" para iniciar el proceso, empleando cualquier otra cuenta de correo electrónico.

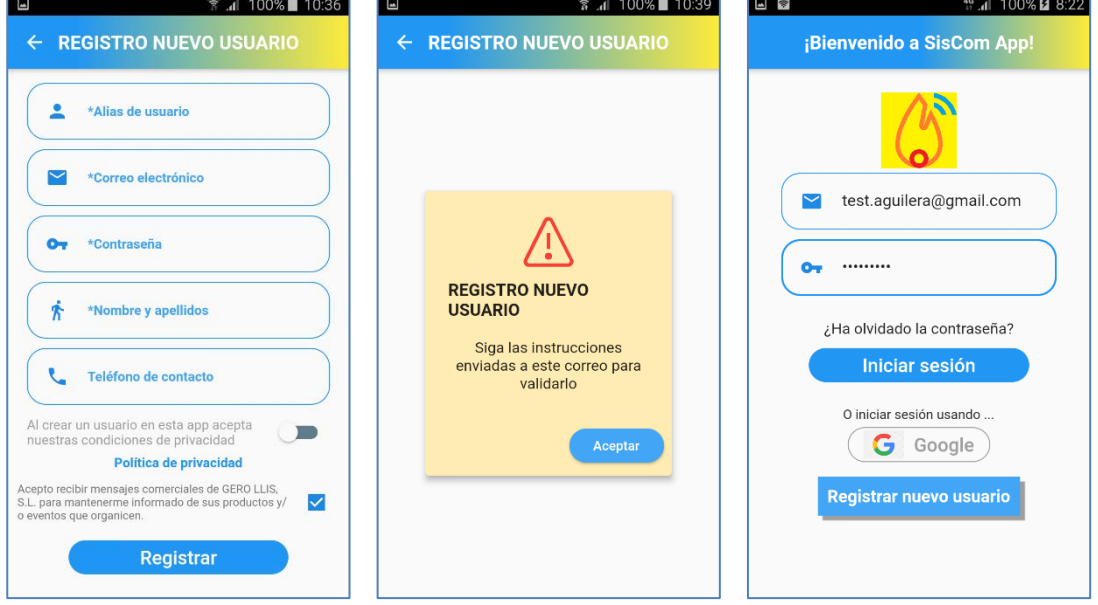

Es necesario completar los campos marcados con asterisco, y aceptar las condiciones de privacidad, pulsar "Registrar". Se enviará un mensaje a la cuenta de correo electrónico especificada para validar que es correcta. Seguir las instrucciones indicadas en el mensaje.

Una vez validada, introducir el correo electrónico y la contraseña para iniciar sesión en la aplicación.

Si los datos son correctos, se inicia la sesión y se mostrará la "Lista de equipos" correspondientes a la "Empresa", "Instalador" y "Referencia". Los datos de usuario serán recordados hasta que se cierre la sesión.

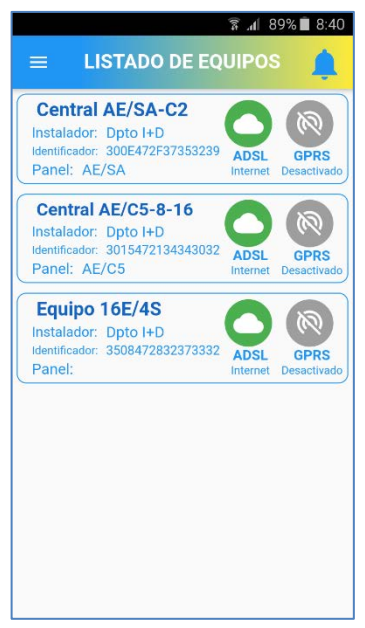

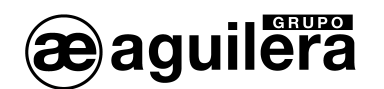

# <span id="page-49-0"></span>7.4 LISTADO DE EQUIPOS.

Para el funcionamiento de la aplicación se tiene en cuenta los privilegios del usuario. Por defecto son de "**Instalador**", con libre acceso a todas las funciones de la aplicación, pero puede modificarse a "**Usuario**", limitando las opciones disponibles En la configuración del AE/SA-GPIP se definen las acciones sobre la aplicación, dirigidas a "Usuario" o "Instalador".

#### <span id="page-49-1"></span>7.4.1 Asignación de equipos para perfil "Instalador".

Se asociarán de modo automático todos aquellos equipos que en su configuración tengan asignados los mismos campos de:

- Nombre de la empresa (obligatorio)
- Nombre del instalador (opcional)
- Referencia del equipo (opcional)

que los definidos en el perfil del usuario activo.

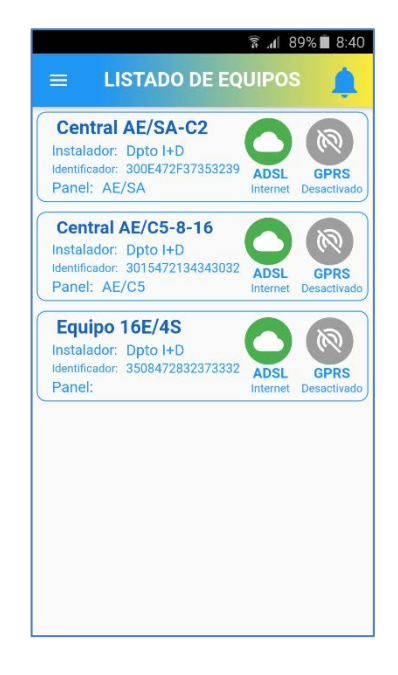

7.4.2 Asignación de equipos para un perfil de "Usuario".

Al abrir una sesión con un perfil de privilegios de "Usuario", al no estar asociado a ninguna "Empresa" no se muestra ningún equipo asociado en la "lista de equipos". Pulse el icono "+" situado en la parte inferior derecha para iniciar el proceso de asociación.

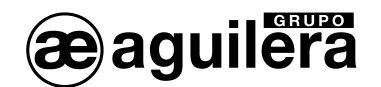

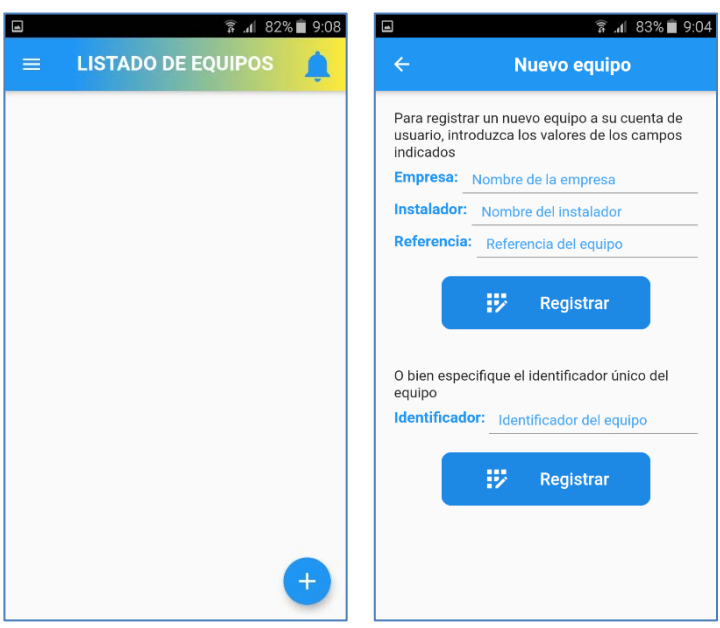

El nuevo equipo puede añadirse completando los campos "Empresa", "Instalador" y "Referencia" con los que se ha programado el AE/SA-GPIP y pulsando en "Registrar".

Si el registro se reliza correctamente, el equipo aparece en la "Lista de equipos".

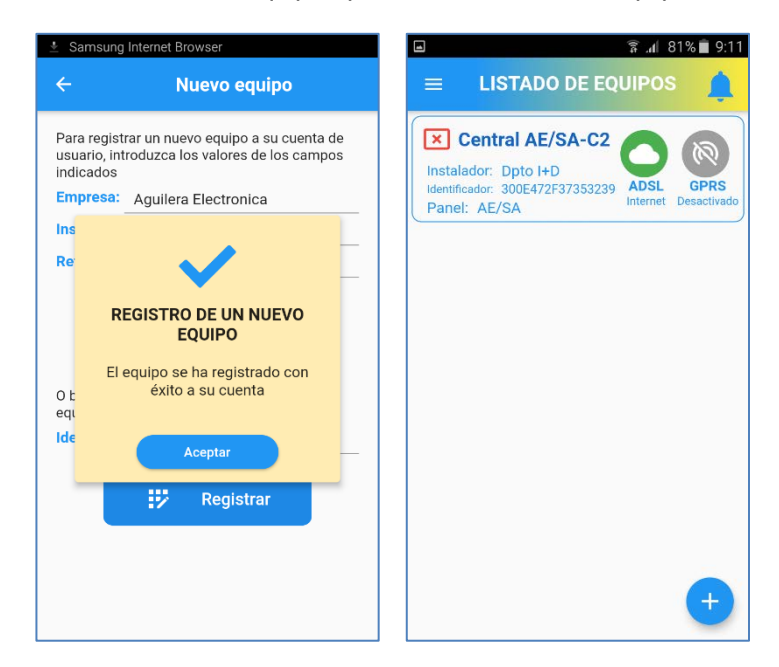

La presentación de los equipos es similar, pero incluye un icono que permite borrarlos de la lista.

También es posible registrar un equipo por su número de Identificador, y pulsar en "Registro".

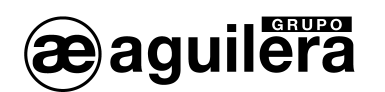

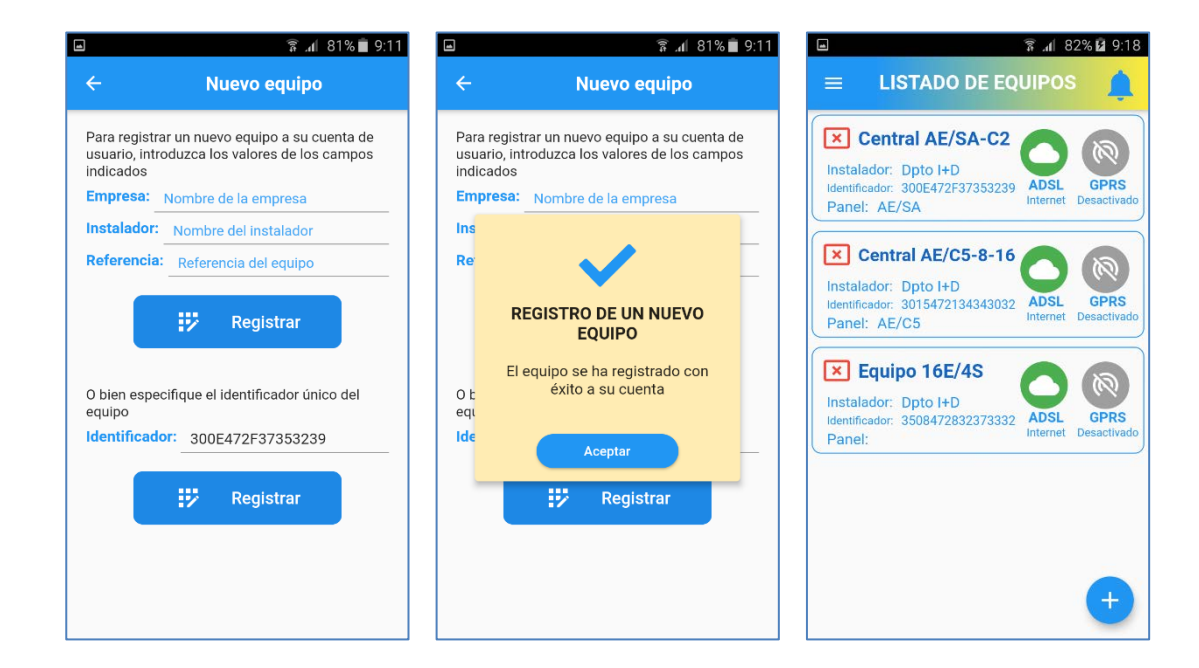

# <span id="page-51-0"></span>7.5 MENÚ.

Pinchando en el icono situado en la esquina superior izquierda, accedemos al "Menú", que muestra las siguientes opciones:

- Mí perfil.
- Configuración
- Versión de la aplicación.

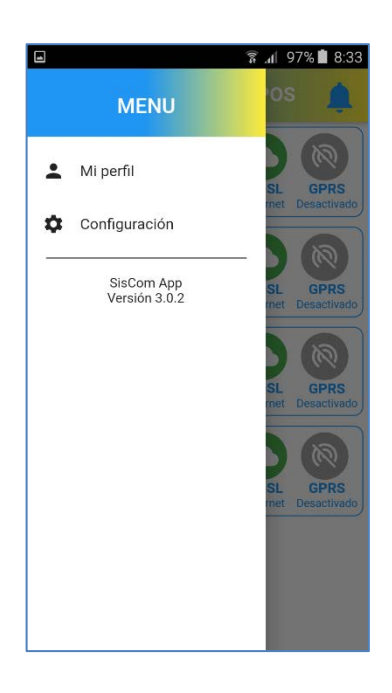

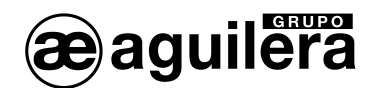

# <span id="page-52-0"></span>7.5.1 Mí perfil.

Entrando en "Mi perfil", se muestran los datos actuales del perfil activo pudiendo:

- Cerrar sesión. Se cierra la aplicación, y la próxima vez que se abre aserá necesario meter nuevamente los datos del usuario.
- Actualizar Permite editar los diferentes parámetros.

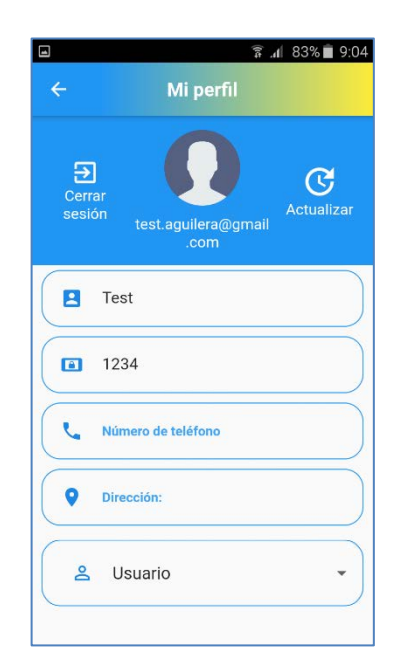

Un perfil con privilegios de "Usuario" solo podrá acceder a los equipos AE/SA-GPIP asociados a dicho usuario.

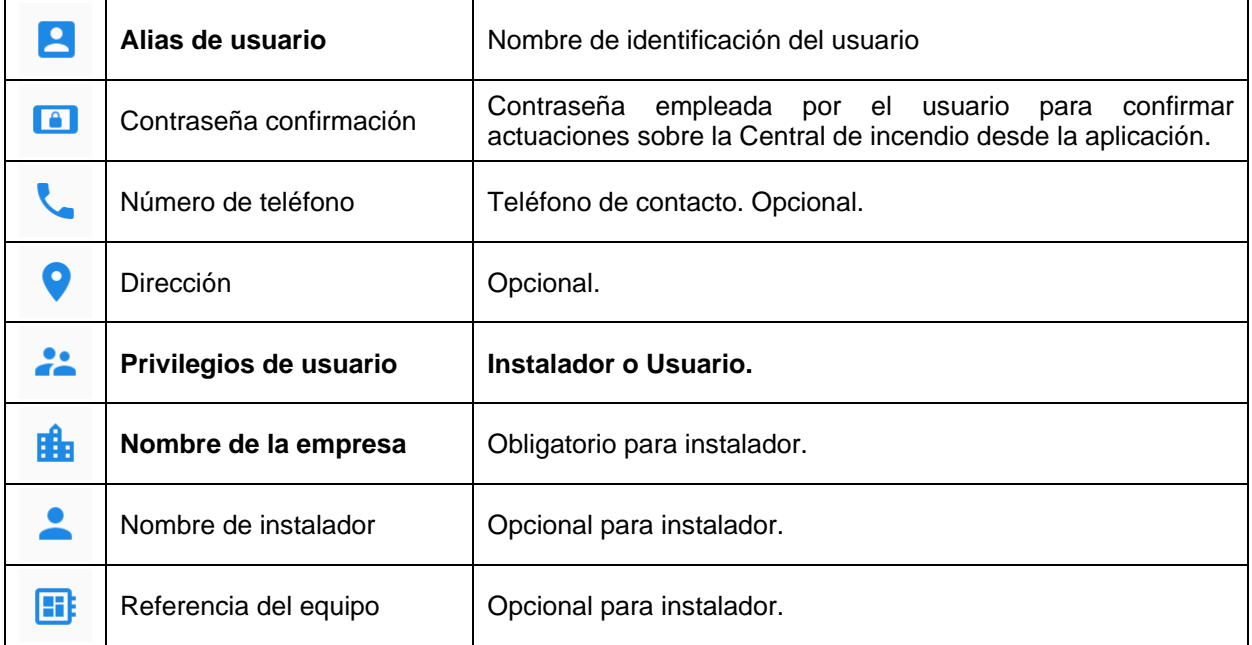

Para un perfil con privilegios de "Instalador", los campos instalador y referencia se emplean para filtrar los equipos AE/SA-GPIP a los que tendrá acceso.

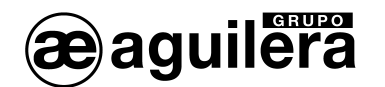

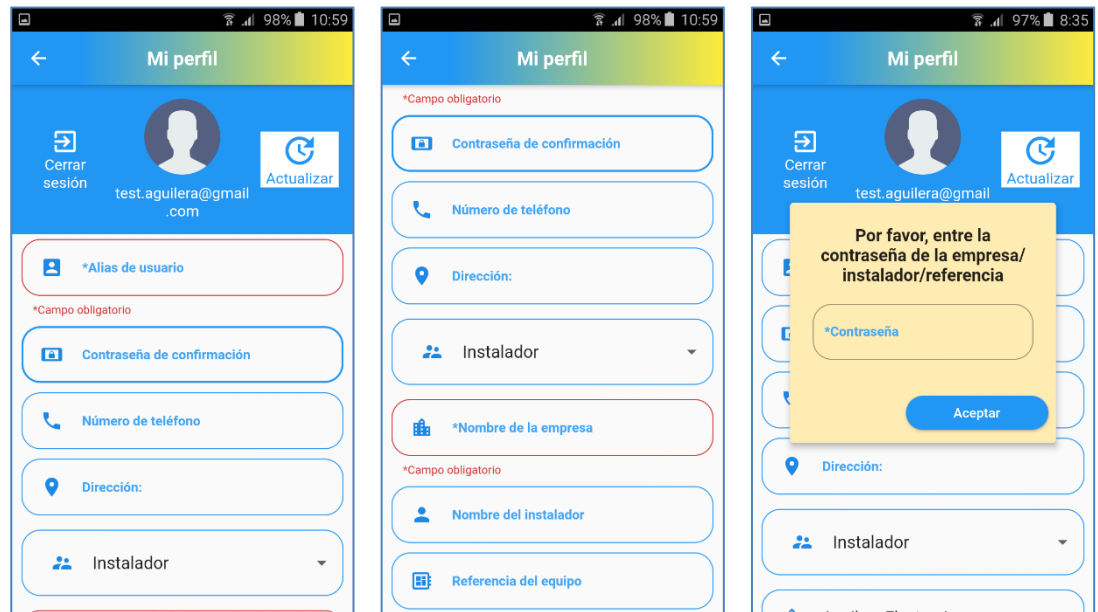

Los campos que aparecen marcados en ropjo deben ser completados obligatoriamente.

Si se modifican los parámetros de un perfil con privilegios de "Instalador", para guardarlos será necesario conocer la Clave de la "Empresa" a la que está asociado.

#### 7.5.2 Configuración.

T.

Permite configurar la recepción de notificaciones Push de los equipos asociados.

Si previamente no se ha seleccionado ningún equipo, se mostrará un mensaje de error.

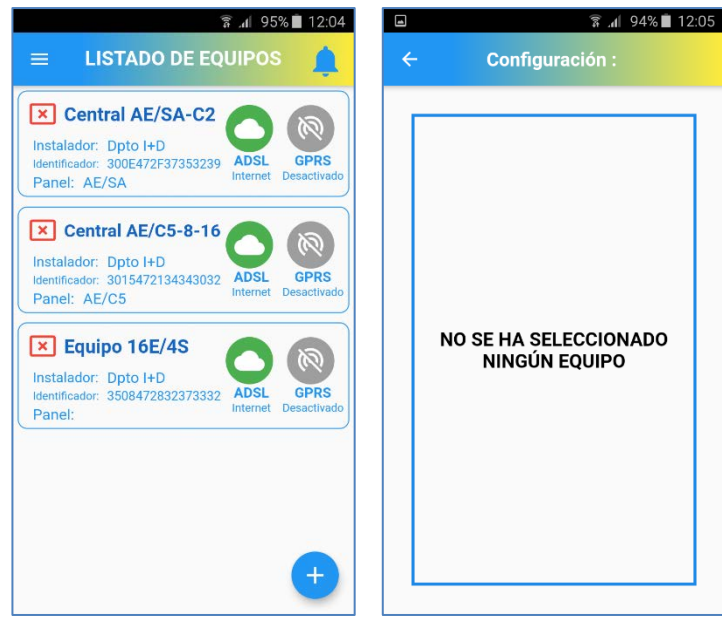

Cuando un equipo está seleccionado, se muestra con un recuadro azul.

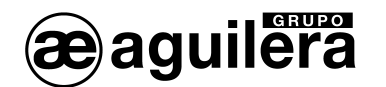

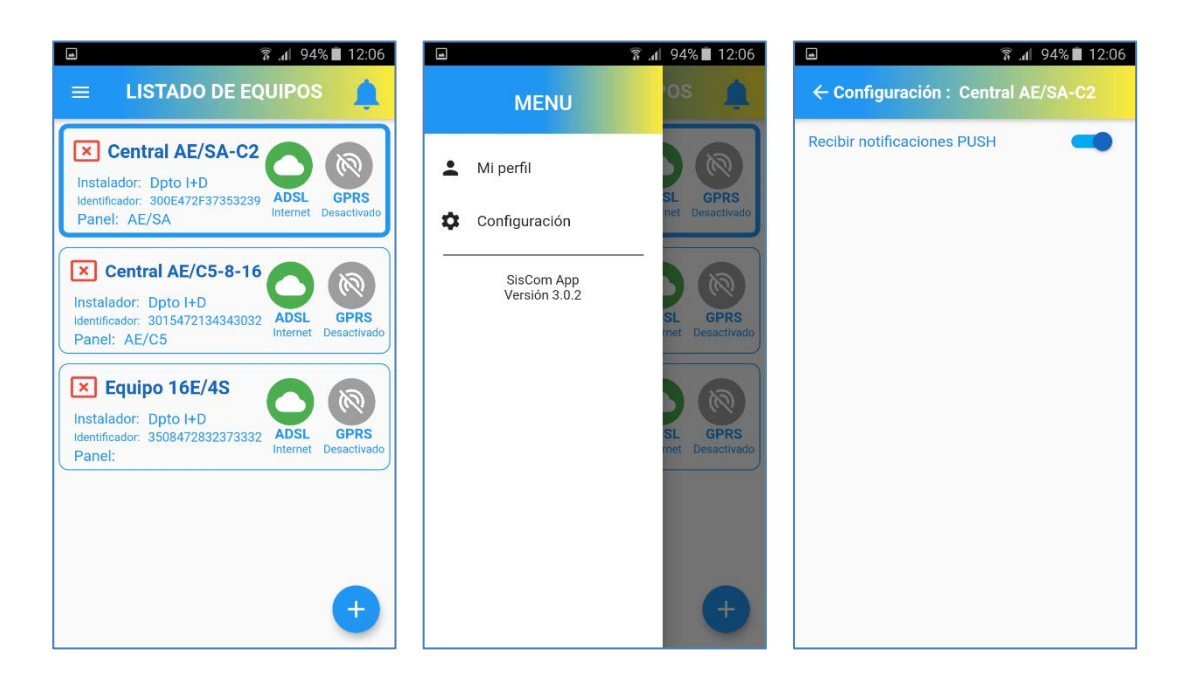

Autorizar la recepción de notificaciones push deslizando el selector a la derecha.

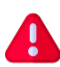

Dependiendo del dispositivo, es posible que también sea necesario autorizar las notificaciones a la aplicación.

# <span id="page-54-0"></span>7.6 NOTIFICACIONES DE MENSAJES PUSH.

Las notificaciones push se pueden recibir de 2 maneras diferentes:

• Si la aplicación Siscom está cerrada, y en la configuración de Android o IOS tenemos autorizada la presentación de las notificaciones de la aplicación, se mostrarán como una notificación más, y dependerá de cada dispositivo.

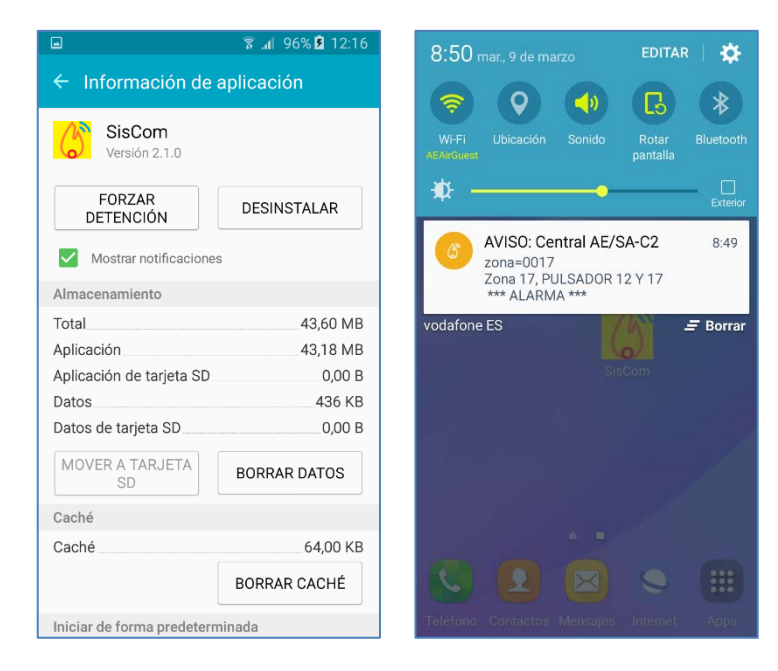

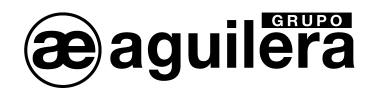

• Si la aplicación Siscom está abierta, el icono de la campana de la derecha indica con un número la presencia de notificaciones push pendientes de atender. Al pinchar sobre el icono se abre una ventana donde se muestran los mensajes

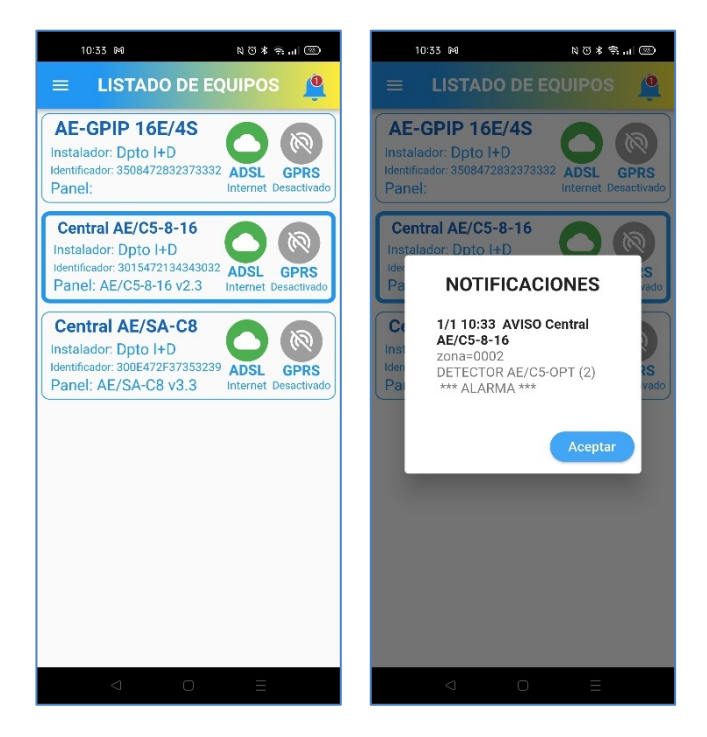

Una vez visualizados los mensajes, al pulsar en el botón "Aceptar" los mensajes desaparecen.

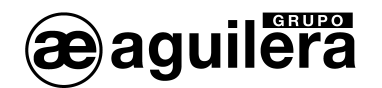

# <span id="page-56-0"></span>7.7 ACCESO A UN EQUIPO.

En el listado de equipos, para cada uno de los equipos conectados se muestra la siguiente información:

- Referencia del equipo
- Instalador
- Identificador
- Panel (Tipo de Central de detección de incendios)
- Estado de comunicaciones Ethernet (ADSL)
- Estado de comunicaciones GPRS

Si la sesión activa tiene privilegios de "Usuario", también aparece la opción de quitar el equipo de la lista.

La indicación de estado de las conexiones por Ethernet y GPRS puede ser:

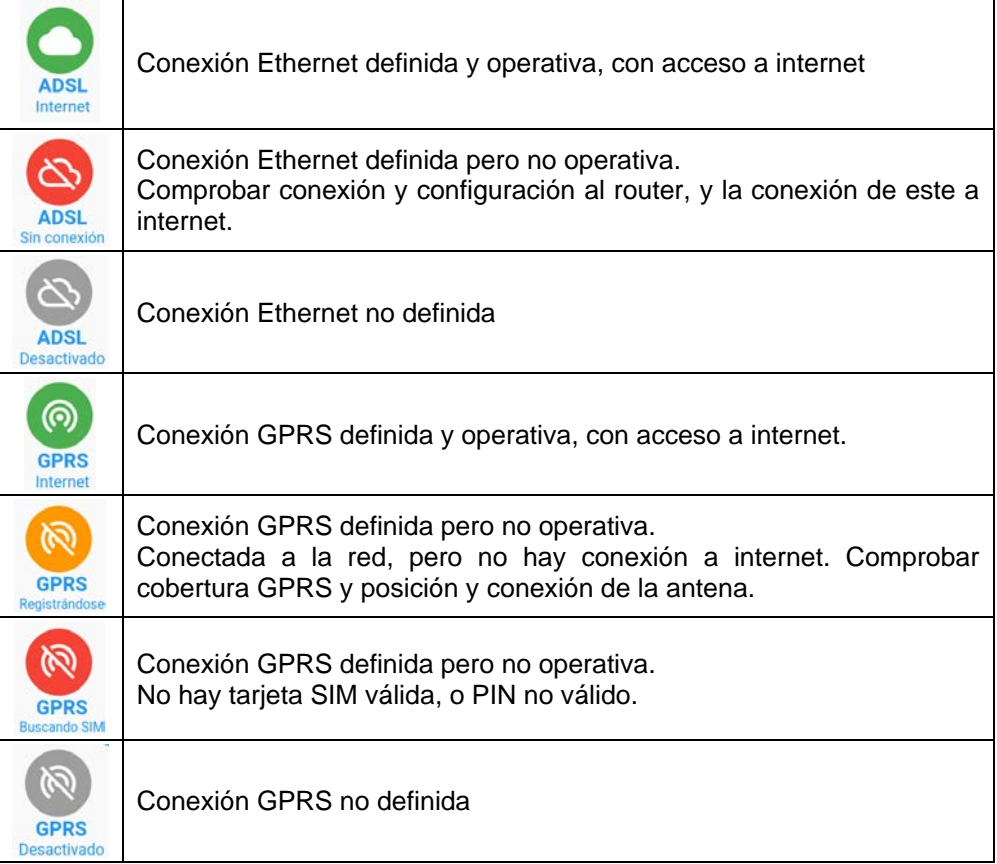

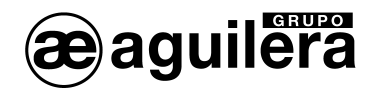

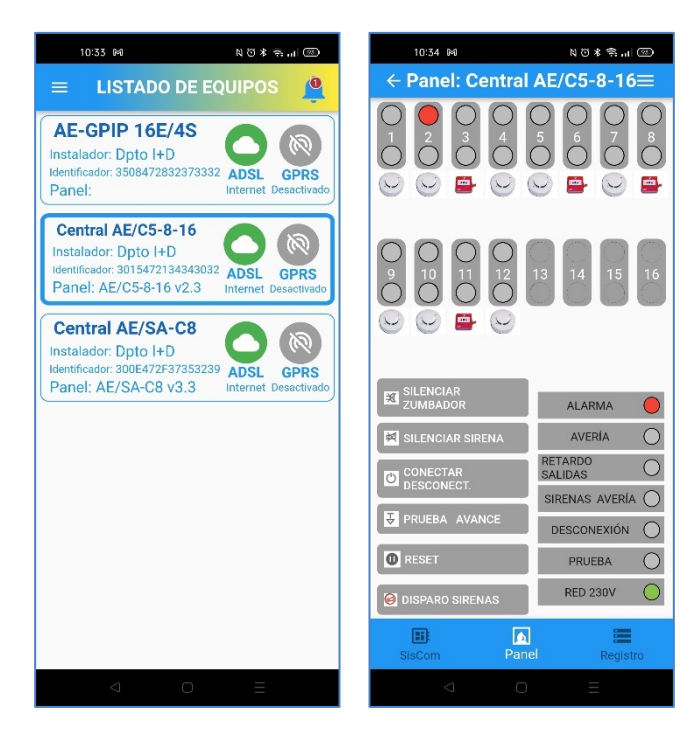

Seleccionando un equipo, accedemos a la información del "Panel".

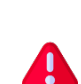

Si el AE/C5-GPIP no está conectado ni por ADSL ni por GPRS, la pantalla se mostrará de color gris claro y no se podrá manejar. También aparecerá la opción de eliminar el equipo de la lista.

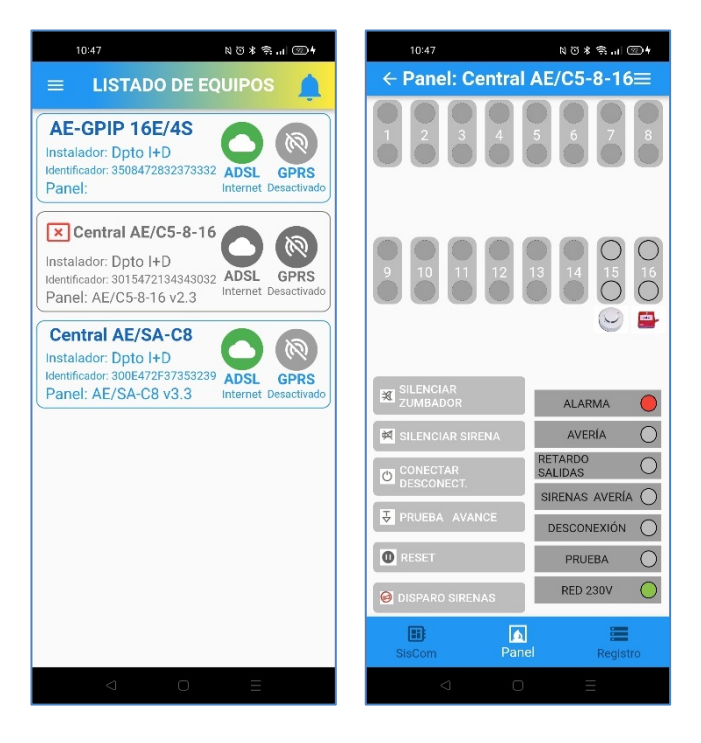

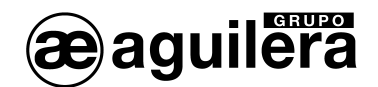

# <span id="page-58-0"></span>7.8 PANEL.

Se muestra el estado de las zonas de detección, los indicadores generales, las teclas de manejo y el estado de las comunicaciones.

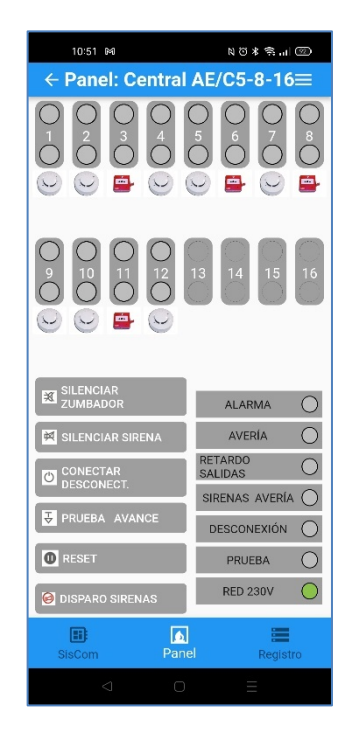

Las zonas que están operativas se representan con el símbolo de detector o pulsador, 8 para la Central AE/C-8 y 8, 12 o 16 para el modelo AE/C5-8-16.

El estado de las zonas se representa en color rojo intermitente para alarma, y amarillo intermitente para avería, junto al indicador de estado general.

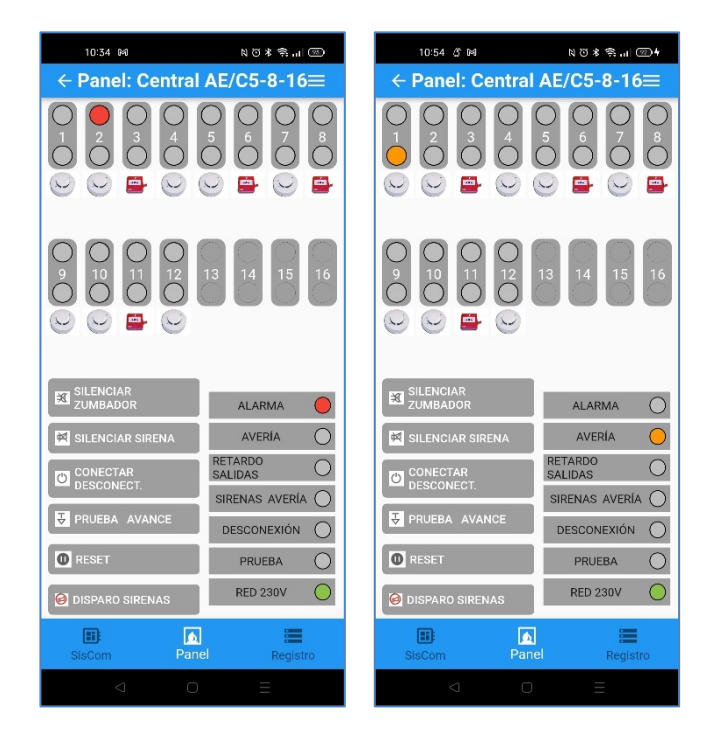

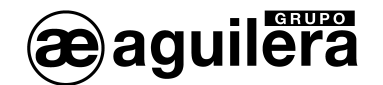

Cuando una zona está en Prueba, esta se ilumina de color amarillo intermitente a la vez que se indica el número de zona con el cursor y el indicador general de "Prueba".

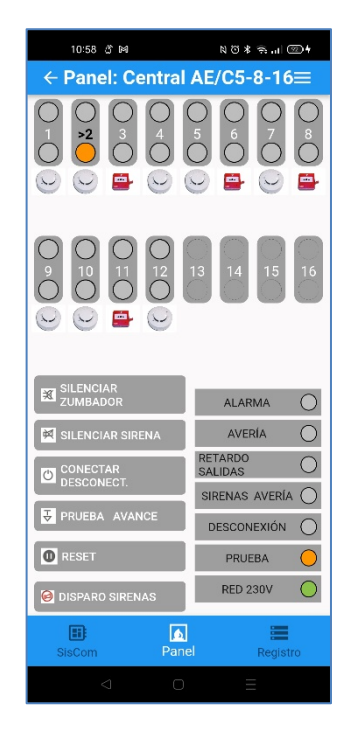

Cuando nos encontramos en el proceso de Conexión/Desconexión de zonas, la zona seleccionada se ilumina de color amarillo intermitente a la vez que se indica el número de zona con el cursor y el indicador general de "Desconexión".

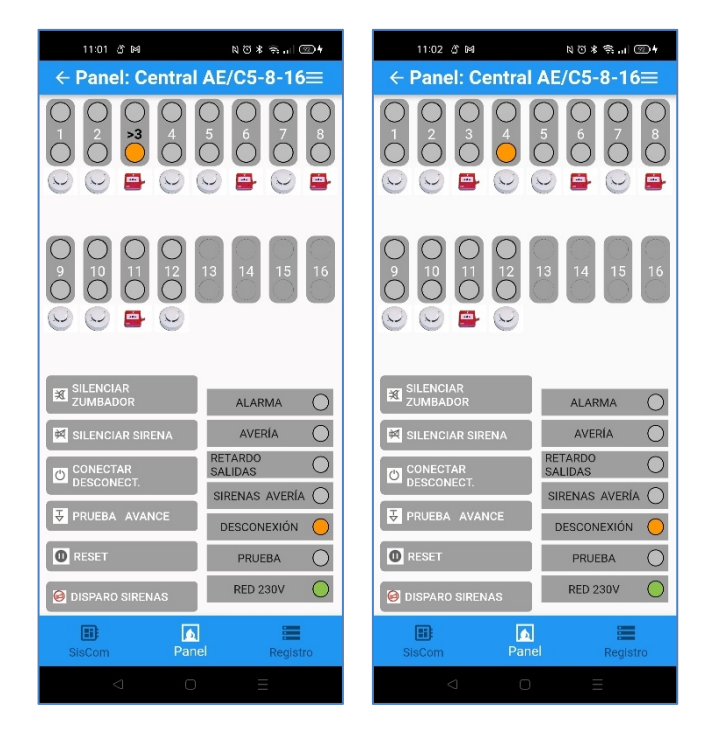

Cuando una zona se encuentra en estado de desconexión se ilumina de color amarillo fijo, a la vez que el indicador general de "Desconexión".

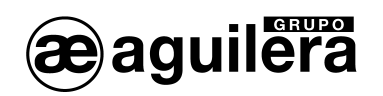

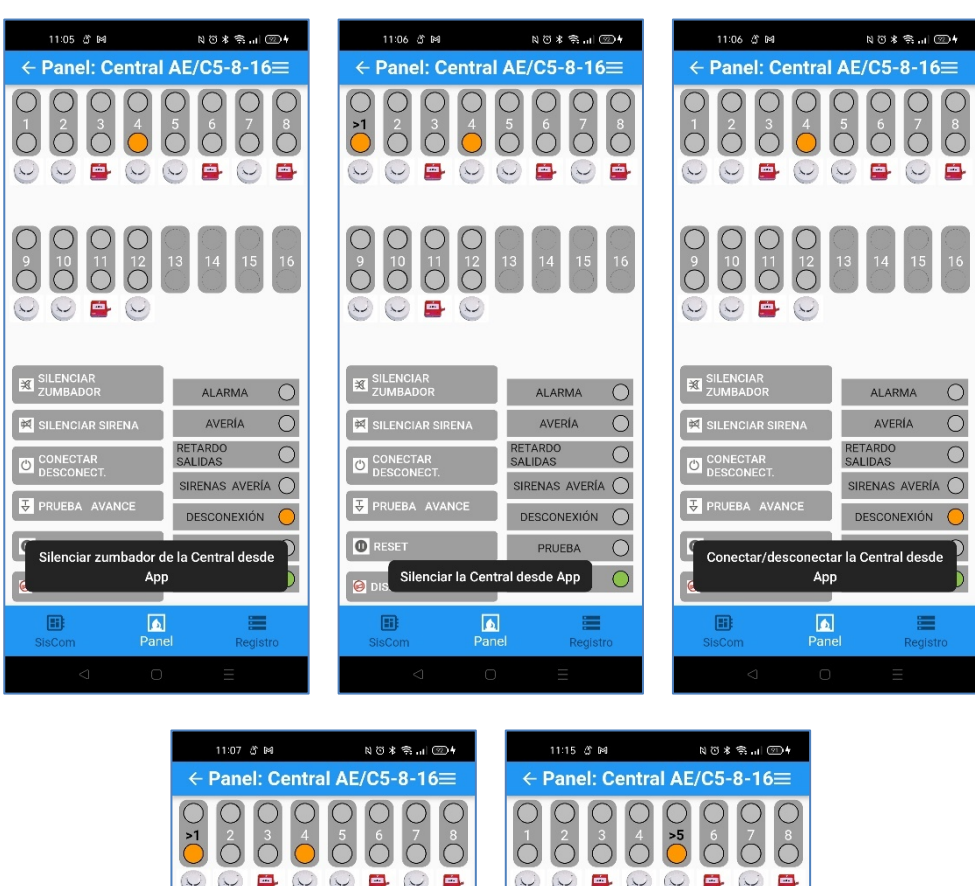

Las teclas de manejo de la Central ejecutan su función al ser pulsadas.

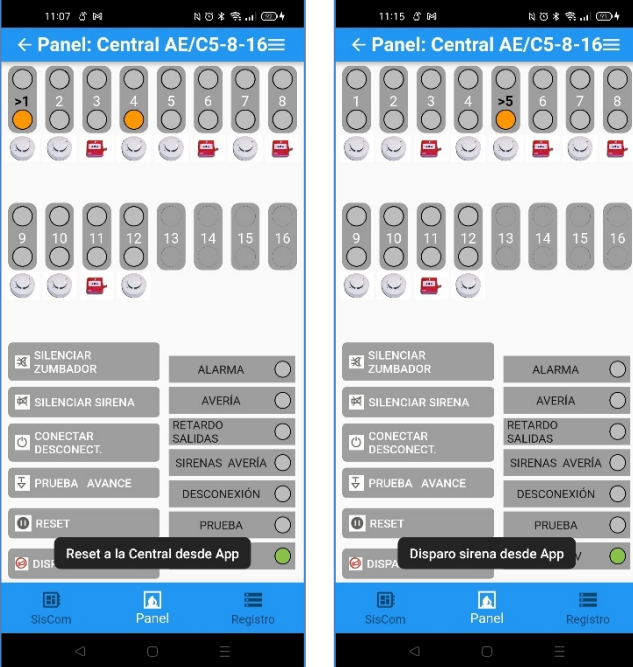

La tecla "Prueba / Avance" no genera mensaje en pantalla.

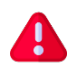

Si en el perfil se ha establecido una contraseña de confirmación, esta se solicitará antes de ejecutar la acción de la tecla pulsada.

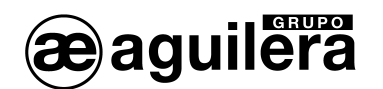

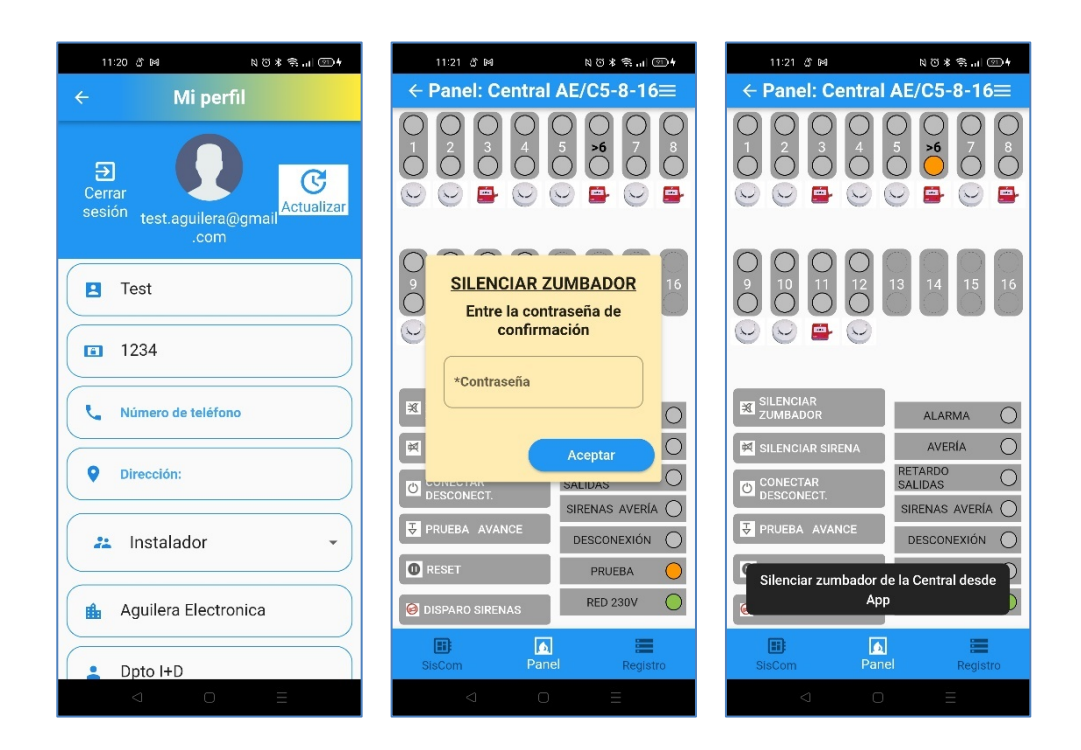

# <span id="page-61-0"></span>7.9 SISCOM.

Ί

Muestra la información interna del AE/C5-GPIP.

Esta opción solo está disponible para un perfil con privilegios de instalador.

Los datos mostrados son los siguientes:

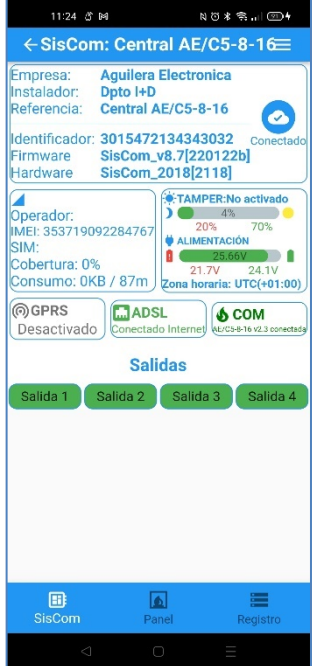

• Identificación del equipo:

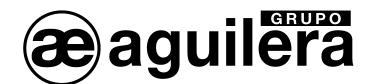

- o **Empresa**. Definido en programación.
- o **Instalador**. Definido en programación.
- o **Referencia**. Definido en programación.
- o **Identificador**. Número de identificación único del equipo AE/GPIP.
- o **Firmware**. Versión de firmware instalada.
- o **Hardware**. Versión de hardware.
- Módulo GSM:
	- o **Operadora**. Nombre de la red a la que está conectado.
	- o **Imei**. Número de identificación del módulo GSM.
	- o **SIM**. Número de identificación de tarjeta SIM insertada.
	- o **Cobertura**. Nivel de señal de cobertura móvil.
	- o **Consumo de datos / tiempo de conexión**. Desde el último reset.
- Tamper (sensor de sabotaje):
	- o **Nivel actual**. Medida del sensor luminoso empleado como tamper.
	- o **Luz**. Al superar este valor indica la activación.
	- o **Osc**. Al descender de este nivel indica la desactivación.
- Alimentación:
	- o **Nivel actual**. Nivel de tensión e alimentación.
	- **Insuf**. Al descender de este valor indica fallo de alimentación.
	- o **Bien**. Al superar este nivel indica fin de fallo de alimentación.
- Conexiones:
	- o **GPRS**.
		- o **ADSL (Ethernet)**.
		- o **COM** (conexión puerto serie con interface Central AE/C5).
- Salidas. Estado de las salidas. Solo se muestran si se ha habilitado esta función en la configuración del AE/C5-GPIP. Pulsando sobre la tecla permite la activación y reposición.

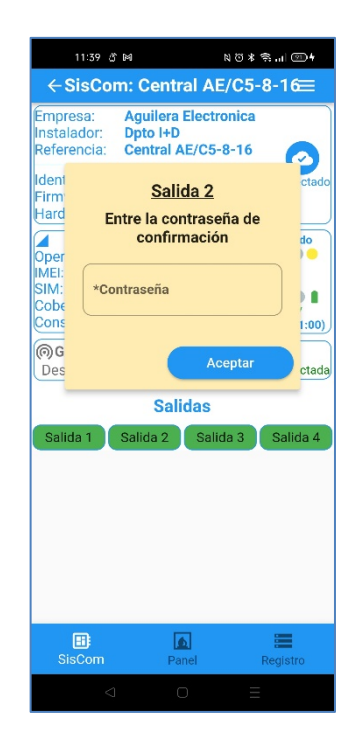

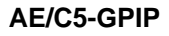

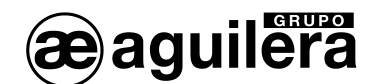

# <span id="page-63-0"></span>7.10 REGISTRO.

Muestra el registro de incidencias que se han producido en la instalación.

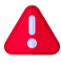

Esta opción solo está disponible para un perfil con privilegios de instalador.

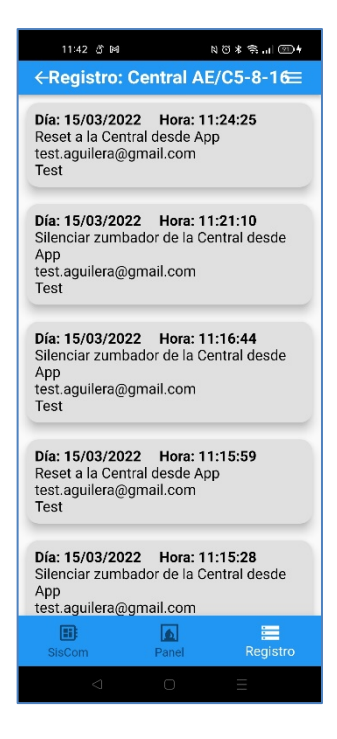

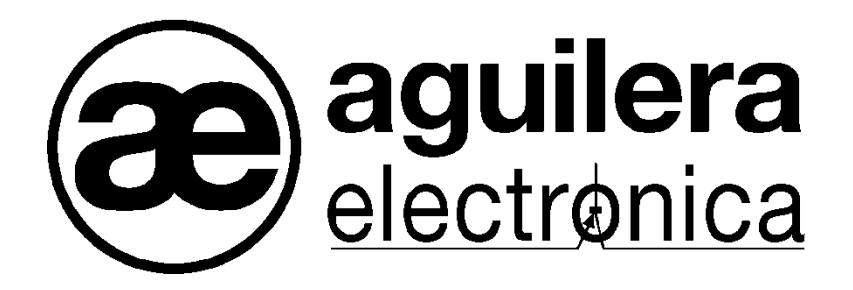

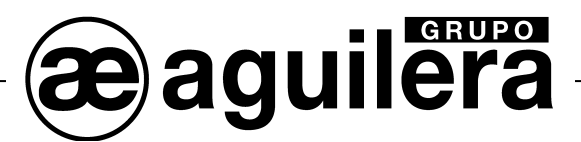

#### **SU PUNTO DE ASISTENCIA Y SUMINISTRO MÁS PRÓXIMO**

SEDE CENTRAL C/ Julián Camarillo, 26 – 2ª Planta – 28037 Madrid Tel: 91 754 55 11 – Fax: 91 754 50 98

FACTORÍA DE TRATAMIENTO DE GASES Av. Alfonso Peña Boeuf, 6. Pol. Ind. Fin de Semana – 28022 Madrid Tel: 91 754 55 11 – Fax: 91 329 58 20

DELEGACIÓN NORESTE C/ Rafael de Casanovas, 7 y 9 – SANT ADRIA DEL BESOS – 08930 Barcelona Tel: 93 381 08 04 – Fax: 93 381 07 58

> DELEGACIÓN NOROESTE C/ José Luis Bugallal Marchesi, 9 – 15008 – A Coruña Tel: 98 114 02 42 – Fax: 98 114 24 62

> > DELEGACIÓN ESTE Tel: 628 927 056 – Fax: 91 754 50 98

DELEGACIÓN SUR C/ Industria, 5 - Edificio METROPOL 3 - 3ª Planta Mod.17 Parque Industrial y de Servicios del Aljarafe (P.I.S.A.) – 41927 – Mairena del Aljarafe – SEVILLA Tel: 95 465 65 88 – Fax: 95 465 71 71

DELEGACIÓN CANARIAS C/ Sao Paulo, 17, 2ª Planta. Oficina 3-2-15. Urb. Ind. El Sebadal – 35008 Las Palmas de Gran Canaria Tel: 928 24 45 80 – Fax: 928 24 65 72

**[http://www.aguilera.es](http://www.aguilera.es/) e-mail: [comercial@aguilera.es](mailto:comercial@aguilera.es)**